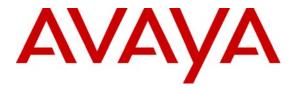

Avaya Solution & Interoperability Test Lab

# Application Notes for Empirix FX-IP with Avaya Communication Manager and SIP Enablement Services using the SIP Trunk Interface – Issue 1.0

### Abstract

These Application Notes describe the configuration steps required for Empirix FX-Base-IP (FX-IP) to successfully interoperate with Avaya Communication Manager using the SIP Trunk interface via Avaya SIP Enablement Services.

Information in these Application Notes has been obtained through compliance testing and additional technical discussions. Testing was conducted via the Developer*Connection* Program at the Avaya Solution and Interoperability Test Lab.

# Introduction

Empirix FX-IP is an integrated IP and PSTN telephony test system with Ethernet interfaces. The system generates real voice streams to simulate real-world loads, and performs real time voice quality measurements.

The FX-IP can function as a call generator or a switch. The compliance testing focused on the FX-IP as a SIP call generator, used to load Avaya Communication Manager via Avaya SIP Enablement Services (SES). In the SIP integration of FX-IP with Avaya Communication Manager, FX-IP originates and terminates calls to Avaya SES using a trunk, therefore registration was not required. To accomplish SIP Trunking between the two systems, the following was performed:

- The FX-IP generates non-registered calls over a SIP trunk direct toward Avaya Communication Manager
- Avaya Communication Manager receives the calls and redirects through AAR
- The calls are received and terminated at the FX-IP

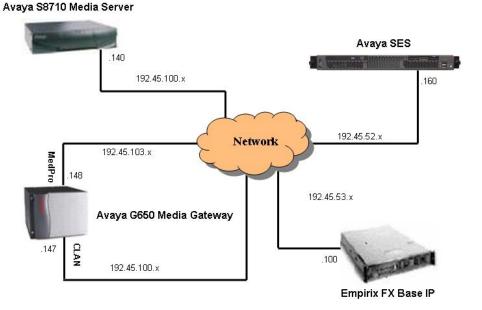

#### Network Configuration Used for Compliance Test

SPOC 5/29/2007

### 1.1. FX-IP Capacity

For the compliance testing, ten simultaneous calls were configured and launched on FX-IP, thus 20 channels on the Avaya Communication Manager and FX-IP were used.

The FX-IP capacities are licensing based, however the Empirix FX-IP base model has a maximum capacity of 288 channels of signaling and media or 500 channels capacity of signaling only.

# 2. Equipment and Software Validated

The following equipment and software were used for the configurations provided:

| Equipment                                                                                                    | Software                                         |
|----------------------------------------------------------------------------------------------------|--------------------------------------------------|
| Avaya S8710 Media Servers                                                                                                    | Avaya Communication Manager<br>4.0.0, load 730.5 |
| <ul> <li>Avaya G650 Media Gateway</li> <li>TN799DP C-LAN Circuit Pack</li> <li>TN2302AP IP Media Processor Circuit Pack</li> </ul> | HW01 FW015<br>HW13 FW095                         |
| Avaya C364T-PWR Converged Stackable Switch                                                                                         | 4.5.14                                           |
| Avaya SIP Enablement Services                                                                                                    | SES03.1.2-03.1.309.0                             |
| Empirix FX-Base-IP                                                                                                    | 2.4.1                                            |

# 3. Configure Avaya Communication Manager

The procedures for configuring the SIP interfaces on Avaya Communication Manager include the following areas:

- Verify Avaya Communication Manager License
- Administer IP codec set and network region
- Administer IP node names for C-LAN and SES server
- Administer IP interface and data module for C-LAN
- Administer SIP trunk group
- Administer SIP signaling group
- Administer SIP trunk group members

### 3.1. Verify Avaya Communication Manager License

Log into the System Access Terminal (SAT) to verify that the Avaya Communication Manager license has proper permissions for features illustrated in these Application Notes. Use the 'display system-parameters customer-options' command to verify that there is sufficient remaining capacity for SIP Trunks on **Page 2** of the **OPTIONAL FEATURES** screen. Verify the **Maximum Administered SIP Trunks** field value with the corresponding value in the **USED** column. The difference between the two values needs to be greater than or equal to the desired number of simultaneous SIP trunk calls to be launched by FX-IP, multiplied by two. This is because the scenario requires two SIP trunks per simultaneous call.

| display system-parameters customer-options<br>OPTIONAL FEATURES |        | Page      | 2 of | 11 |
|-----------------------------------------------------------------|--------|-----------|------|----|
| IP PORT CAPACITIES                                              |        | USED      |      |    |
| Maximum Administered H.323 Trunks:                              | 100    | 87        |      |    |
| Maximum Concurrently Registered IP Stations:                    | 100    | 3         |      |    |
| Maximum Administered Remote Office Trunks:                      | 0      | 0         |      |    |
| Maximum Concurrently Registered Remote Office Stations:         | 0      | 0         |      |    |
| Maximum Concurrently Registered IP eCons:                       | 0      | 0         |      |    |
| Max Concur Registered Unauthenticated H.323 Stations:           |        | 0         |      |    |
| Maximum Video Capable H.323 Stations:                           | 0      | 0         |      |    |
| Maximum Video Capable IP Softphones:                            | 0      | 0         |      |    |
| Maximum Administered SIP Trunks:                                | 100    | 10        |      |    |
| Maximum Number of DS1 Boards with Echo Cancellation:            | 0      | 0         |      |    |
| Maximum TN2501 VAL Boards:                                      | 10     | 0         |      |    |
| Maximum G250/G350/G700 VAL Sources:                             | 0      | 0         |      |    |
| Maximum TN2602 Boards with 80 VoIP Channels:                    | 128    | 0         |      |    |
| Maximum TN2602 Boards with 320 VoIP Channels:                   | 128    | 0         |      |    |
| Maximum Number of Expanded Meet-me Conference Ports:            | 0      | 0         |      |    |
| (NOTE: You must logoff & login to effect the per                | rmissi | on change | es.) |    |

#### 3.2. Administer IP Codec Set and Network Region

Use the 'change ip-codec-set n' command, where 'n' is an existing codec set number that will be used for integration with FX-IP. Select an audio codec type in the **Audio Codec** field, in this case 'G.711MU'. The actual codec set number and codec type may vary. **Section 5.2.1** contains a table listing of the audio codec types that successfully interoperated between FX-IP and Avaya Communication Manager from the compliance testing. Retain the default values for the remaining fields on the screen, and submit these changes.

**Note:** Although G.711MU is displayed below, G.729AB and G.723-6.3k were also compliance tested successfully.

```
change ip-codec-set 2 Page

IP Codec Set

Codec Set: 7

Audio Silence Frames Packet

Codec Suppression Per Pkt Size(ms)

1: G.711MU n 2 20

2:
```

Use the 'change ip-network-region n' command, where 'n' is an existing network region number that will be used for integration with FX-IP. Enter the audio codec set number from the **IP Codec Set** screen above into the **Codec Set** field. Enable (set to 'yes') the following fields to allow for audio shuffling: **Intra-region IP-IP Direct Audio**, **Inter-region IP-IP Direct Audio**, and **IP Audio Hairpinning**. Retain the default values for the remaining fields, and submit these changes. Note that the audio shuffling feature enables the originating and terminating endpoints to exchange audio streams directly, without using media resources on the IP Media Processor (MedPro) within the Avaya G650 Media Gateway.

```
change ip-network-region 2
                                                                   Page 1 of 19
                                IP NETWORK REGION
 Region: 2
                 Authoritative Domain:
Location:
   Name:
MEDIA PARAMETERS
                                 Intra-region IP-IP Direct Audio: yes
                               Inter-region IP-IP Direct Audio: yes
     Codec Set: 2
  UDP Port Min: 2048
                                            IP Audio Hairpinning? y
  UDP Port Max: 65535
DIFFSERV/TOS PARAMETERS
                                          RTCP Reporting Enabled? y
Call Control PHB Value: 34
Audio PHB Value: 46
RTCP MONITOR SERVER PARAMETERS
Use Default Server Parameters? y
        Video PHB Value: 26
802.1P/Q PARAMETERS
Call Control 802.1p Priority: 7
        Audio 802.1p Priority: 6
        Video 802.1p Priority: 5
                                       AUDIO RESOURCE RESERVATION PARAMETERS
H.323 IP ENDPOINTS
                                                           RSVP Enabled? n
 H.323 Link Bounce Recovery? y
Idle Traffic Interval (sec): 20
  Keep-Alive Interval (sec): 5
         Keep-Alive Count: 5
```

Solution & Interoperability Test Lab Application Notes ©2007 Avaya Inc. All Rights Reserved. 1 of

2

#### 3.3. Administer IP Node Names for C-LAN and SES Server

Use the 'change node-names ip' command, and add entries for the C-LAN and Avaya SES server. In this case, 'CLAN-1A06' and '192.45.100.147' are entered as **Name** and **IP Address** for the C-LAN, and 'SES' and '192.45.52.160' are entered as **Name** and **IP Address** for the Avaya SES server. The actual node names and IP addresses may vary. Submit these changes.

```
Page
                                                                      1 of
                                                                             1
change node-names ip
                                 IP NODE NAMES
   Name
                     IP Address
                                          Name
                                                            IP Address
CLAN-1A06
                   192.45 .100.147
                                                             . . .
SES
                   192.45 .52 .160
( 14 of 23 administered node-names were displayed )
Use 'list node-names' command to see all the administered node-names
Use 'change node-names ip xxx' to change a node-name 'xxx' or add a node-name
```

### 3.4. Administer IP Interface and Data Module for C-LAN

Add the C-LAN to the system configuration using the 'add ip-interface 1a06' command. Note that the actual slot number may vary. In this case, '1a06' is used as the slot number. Enter the C-LAN node name assigned from **Section 3.3** into the **Node Name** field, and then the **IP Address** will be populated automatically.

Enter proper values for the **Subnet Mask** and **Gateway Address** fields. In this case, '255.255.255.0' and '192.45.100.1' are used to correspond to the network configuration in these Application Notes. Set the **Enable Ethernet Port** field to 'y', and the **Network Region** field to the network region number from **Section 3.2**. Default values may be used in the remaining fields. Submit these changes.

```
change ip-interface 01a06
                                                                       1 of
                                                                             1
                                                                Page
                                  IP INTERFACES
                  Type: C-LAN
                  Slot: 01A06
          Code/Suffix: TN799 D
            Node Name: CLAN-1A06
           IP Address: 192.45 .100.147
          Subnet Mask: 255.255.255.0
                                                                 Link: 3
      Gateway Address: 192.45 .100.1
 Enable Ethernet Port? y
                                                Allow H.323 Endpoints? y
       Network Region: 2
                                                 Allow H.248 Gateways? y
                                                  Gatekeeper Priority: 5
                 VLAN: n
Target socket load and Warning level: 400
      Receive Buffer TCP Window Size: 8320
                                ETHERNET OPTIONS
                  Auto? y
```

Next, add a new data module using the 'add data-module n' command, where 'n' is an available extension. Enter the following values, and submit these changes.

- Name: A descriptive name.
- **Type:** 'ethernet'
- **Port:** Same slot number from the **IP INTERFACES** screen above and port '17'.
- Link: An available link number.

```
add data-module 2003

DATA MODULE

Data Extension: 2003

Type: ethernet

Port: 01A0617

Link: 3

Network uses 1's for Broadcast Addresses? y
```

### 3.5. Administer SIP Trunk Group

Administer a SIP trunk group to interface with the FX-IP. Use the 'add trunk-group n' command, where 'n' is an available trunk group number. Enter the following values for the specified fields, and retain the default values for the remaining fields. Submit these changes.

- Group Type: 'sip'
- Group Name: A descriptive name.
- TAC: An available trunk access code.
- Service Type: 'tie'

```
add trunk-group 10
                                                              1 of 21
                                                        Page
                             TRUNK GROUP
Group Number:
                                                        CDR Reports: y
                                Group Type: sip
                                                  TN: 1 TAC: 199
 Group Name: SIP Trunks to SES-DevCon1 COR: 1
  Direction: two-way Outgoing Display? n
Dial Access? n
                                              Night Service:
Queue Length: 0
                                 Auth Code? n
Service Type: tie
                                                 Signaling Group:
                                                 Number of Members: 0
```

#### 3.6. Administer SIP Signaling Group

Administer a SIP signaling group for the newly added trunk group to use for signaling. Use the 'add signaling-group n' command, where 'n' is an available signaling group number. Enter the following values for the specified fields, and retain the default values for all remaining fields.

- Group Type: 'sip'
- Transport Method: 'tls'
- Near-end Node Name: C-LAN node name from Section 3.3.
- Far-end Node Name: SES server node name from Section 3.3.
- Far-end Listen Port: '5061'
- Far-end Network Region: Network region number from Section 3.2.
- Far-end Domain: SIP domain name of SES server from Section 4.1.

```
add signaling-group 10
                                                            Page
                                                                   1 of
                                                                          1
                               SIGNALING GROUP
Group Number: 10
                             Group Type: sip
                       Transport Method: tls
  Near-end Node Name: CLAN-1A06
                                            Far-end Node Name: SES
Near-end Listen Port: 5061
                                          Far-end Listen Port: 5061
                                      Far-end Network Region: 2
      Far-end Domain: devconnect.com
                                            Bypass If IP Threshold Exceeded? n
        DTMF over IP: rtp-payload
                                             Direct IP-IP Audio Connections? n
                                                       IP Audio Hairpinning? n
Enable Layer 3 Test? n
Session Establishment Timer(min): 120
```

#### **3.7. Administer SIP Trunk Group Members**

Use the 'change trunk-group n' command, where 'n' is the trunk group number added in Section **3.5**. Enter the signaling group number from Section **3.6** into the Signaling Group field. Enter the desired number of trunk group members into the Number of Members field, which would be the same as the desired number of simultaneous SIP calls multiplied by two. For the compliance testing, a total of ten trunk group members are administered to support five simultaneous SIP calls. Submit these changes.

```
1 of 21
change trunk-group 10
                                                           Page
                             TRUNK GROUP
                                Group Type: sip
Group Number: 10
                                                        CDR Reports: y
 Group Name: SIP Trunks to SES-DevCon1 COR: 1
                                                  TN: 1 TAC: 199
  Direction: two-way Outgoing Display? n
Dial Access? n
                                             Night Service:
Queue Length: 0
Service Type: tie
                                 Auth Code? n
                                                   Signaling Group: 10
                                                 Number of Members:
                                                                  250
```

Solution & Interoperability Test Lab Application Notes ©2007 Avaya Inc. All Rights Reserved. Add trunk members to the trunk group as displayed below. **Note:** The 'Number of Members' may vary.

```
change trunk-group 10
                                                                  5 of 21
                                                            Page
                              TRUNK GROUP
                                  Administered Members (min/max): 1/250
GROUP MEMBER ASSIGNMENTS
                                       Total Administered Members: 250
      Port
                    Name
 1: T00046
                    SIP Trunks
 2: T00047
                    SIP Trunks
                    SIP Trunks
 3: T00048
                     SIP Trunks
 4: T00049
 5: T00050
                      SIP Trunks
 6: T00051
                      SIP Trunks
 7: T00052
                      SIP Trunks
 8: T00053
                     SIP Trunks
 9: T00054
                     SIP Trunks
10: T00055
                    SIP Trunks
11: T00056
                    SIP Trunks
12: T00057
                    SIP Trunks
13: T00058
                    SIP Trunks
14: T00059
                     SIP Trunks
15: T00060
                   SIP Trunks
```

### **3.8. Administer the Dial Plan Information**

The next three screens deal with routing the incoming call to the appropriate outbound trunk. The dial plan used for SIP trunking dealt with a 5 digit dial plan. The incoming 5 digit number was preceded by an '8'. Thus '8110xx' was the number called by the FX-IP (Note: xx is any number between '01' through '99'). The '8' was stripped off by SES, as seen in Section 4.5, and the 5 digits that remained began with '110'. Below, the 'change dialplan analysis' SAT command displays the 'Dialed String' as 110 being a 'Total Length' of '5', and the 'Call Type' is an 'ext' (extension).

| change dialplan                                    | analysis             | DIAL PLAN | ληγιλά                    | י דאסו ד |                  | Page 1          | . of | 12 |
|----------------------------------------------------|----------------------|-----------|---------------------------|----------|------------------|-----------------|------|----|
|                                                    |                      | DIAL FLAN | ANALISIS                  | , IADUE  | Perc             | ent Full        | 1:   | 2  |
| Dialed<br>String<br>0<br>1<br><b>110</b><br>8<br>9 | 3 d.<br>5 e:<br>1 f. |           | Total<br>Length<br>3<br>3 |          | Dialed<br>String | Total<br>Length |      |    |

The 'change aar analysis 1' SAT command further develops the '110' dial string by associating it with the 'Route Pattern' of '10' and the 'Call Type' of 'aar'.

| change aar analysis 1        | л                    | דת סג | GIT ANALYS                           | נדמ האסו                          | Ē           | Page 1 of 2           |  |
|------------------------------|----------------------|-------|--------------------------------------|-----------------------------------|-------------|-----------------------|--|
|                              | П                    | AR DI | GII ANADI.                           | JIJ IADI                          | -10         | Percent Full: 2       |  |
| Dialed<br>String<br>110<br>2 | Tot<br>Min<br>5<br>7 |       | Route<br>Pattern<br><b>10</b><br>999 | Call<br>Type<br><b>aar</b><br>aar | Node<br>Num | ANI<br>Reqd<br>n<br>n |  |

Lastly the 'change route-pattern 10' SAT command indicates the 'Grp No' (or Trunk Group) that will be used to route the out bound traffic, and in this case '10'.

```
change route-pattern 10
                                                        Page
                                                              1 of
                                                                     3
                Pattern Number: 10 Pattern Name: SES SIP
                         SCCAN? n Secure SIP? n
   Grp FRL NPA Pfx Hop Toll No. Inserted
                                                              DCS/ IXC
   No Mrk Lmt List Del Digits
                                                              OSIG
                        Dgts
                                                              Intw
1: 10 0
                                                               n user
2:
                                                               n user
3:
                                                               n user
4:
                                                               n user
5:
                                                               n user
6:
                                                               n user
                          ITC BCIE Service/Feature PARM No. Numbering LAR
    BCC VALUE TSC CA-TSC
   0 1 2 M 4 W Request
                                                    Dgts Format
                                                  Subaddress
1: yyyyyn n
                          rest
                                                                  none
2: yyyyyn n
                          rest
                                                                  none
3: yyyyyn n
                          rest
                                                                  none
4: yyyyyn n
                          rest
                                                                  none
5: ууууул п
                          rest
                                                                  none
                          rest
6: ууууул п
                                                                  none
```

# 4. Configure Avaya SIP Enablement Services

This section provides the procedures for configuring Avaya SIP Enablement Services (SES). The procedures include the following areas:

- Obtain SIP domain and host
- Administer media server
- Administer users
- Administer media server address map
- Administer trusted host

### 4.1. Obtain SIP Domain and Host

Access the Avaya SES administration web interface by using the URL 'http://ip-address/admin' in an Internet browser window, where 'ip-address' is the IP address of the SES server. Note that the IP address for the Avaya SES server may vary, and in this case '192.45.52.160' is used, as administered in Section 3.3. Log in with the appropriate credentials and select the Launch Administration Web Interface option.

| AMAYA        | R |                |                                                                                                    | Integrated Management<br>Standard Management Solutions |  |  |  |  |  |
|--------------|---|----------------|----------------------------------------------------------------------------------------------------|--------------------------------------------------------|--|--|--|--|--|
| Help Log Off |   |                |                                                                                                    |                                                        |  |  |  |  |  |
|              | - | Administration | The administration web interface allows<br>you to administer this Converged<br>Communication Server. | Launch Administration Web<br>Interface                 |  |  |  |  |  |
|              |   | Maintenance    | The Maintenance Web Interface allows<br>you to maintain, troubleshoot, and<br>configure the server.  | <u>Launch Maintenance Web</u><br>Interface             |  |  |  |  |  |

The **Top** screen is displayed next. If this is the initial setup of the Avaya SES server, then follow the Avaya SIP Enablement Services Installation and Administration Guide [2] to administer the SIP domain and host. These Application Notes assume the Avaya SES server has already been configured with the proper domain and host information.

**Note:** After adding new entries or editing exiting entries, an 'Update' will appear at the bottom of the Left Panel. The 'Update' should be performed to preserve the change(s) in the administration.

Select Server Configuration > System Properties from the Left Panel to display the Edit System Properties screen below.

| Help Exit                                                                                                    |                                                          |                                                                                                    | Server: 192.45.52.160 |
|----------------------------------------------------------------------------------------------------|----------------------------------------------------------|----------------------------------------------------------------------------------------------------|-----------------------|
| Top<br>■ Users                                                                                                    | Edit System Pr                                           | operties                                                                                                    |                       |
| <ul> <li>Conferences</li> <li>Media Server Extensions<br/>Emergency Contacts</li> <li>Hosts</li> </ul>                                                       | SES Version<br>System Configuration<br>Host Type         | SES-3.1.2.0-309.0<br>simplex<br>home/edge                                                                                                    |                       |
| <ul> <li>Media Servers</li> <li>Adjunct Systems<br/>Services</li> <li>Server Configuration<br/>System Properties<br/>Admin Accounts<br/>License</li> </ul>   | for a DNS domain of eastco<br>domain would likely be con | is field, most often the SIP<br>level DNS domain. For example,<br>oast.example.com, the SIP<br>figured to example.com. This<br>t messages to users with handles |                       |
| IM Log Settings<br>SNMP Configuration<br>Certificate Management<br>Generate Web<br>Certificate Signing<br>Request<br>Install Web Certificate<br>Generate SIP | Local Name                                               | Iocalhost<br>192.45.52.160<br>SES-DevCon1.devconnect.com<br>192.45.52.160                                                                                       |                       |
| Certificate Signing<br>Request<br>Install SIP Certificate<br>IM Logs<br>Trace Logger<br>Configure Filters<br>Trace Manager<br>Logs                           |                                                          | SES-DevCon1.devconnect.com<br>192.45.52.1<br>SAMP<br>ed.                                                                                                    | -                     |

Select **Hosts** from the Left Panel to display the **List Hosts** screen. For the compliance testing, only one host is administered as both the edge and home server, as indicated by the 'home/edge' value in the **Host Type** field shown below.

| AVAYA                                       |                               |           |           |        |               | 1         | Integrated Management<br>SIP Server Management |
|---------------------------------------------|-------------------------------|-----------|-----------|--------|---------------|-----------|------------------------------------------------|
| Help Exit                                   |                               |           |           |        |               |           | Server: 192.45.52.160                          |
| Top<br>Users<br>Conferences                 | List Host                     | s         |           |        |               |           |                                                |
| <ul> <li>Media Server Extensions</li> </ul> | Status                        | Comm      | ands      |        | Host          | Туре      |                                                |
| Emergency Contacts                          | up to date Edit               | Map Go-To | Test-Link | Delete | 192.45.52.160 | home/edge |                                                |
| <ul> <li>Hosts</li> <li>List</li> </ul>     | Force All<br>Migrate Home/Edg |           |           |        |               |           |                                                |
| Migrate Home/Edge                           | rigrate numericag             |           |           |        |               |           |                                                |
| Media Servers                               |                               |           |           |        |               |           |                                                |
| Adjunct Systems                             |                               |           |           |        |               |           |                                                |
| Services                                    |                               |           |           |        |               |           |                                                |
| Server Configuration                        |                               |           |           |        |               |           |                                                |

In the **Edit Host** screen, check the value of the **Host Type** field. Perform this check for all hosts listed in the previous **List Hosts** screen, and make a note of the name of the host that is serving as the home server, to be used later to configure the media server interface.

| SVS; Reviewed: | Solution & Interoperability Test Lab Application Notes | 12 of 40     |
|----------------|--------------------------------------------------------|--------------|
| SPOC 5/29/2007 | ©2007 Avaya Inc. All Rights Reserved.                  | FXIPSIPTrunk |

| AVAYA                                                                                                    | Integrated Management<br>SIP Server Management                                                                                                    |
|----------------------------------------------------------------------------------------------------|----------------------------------------------------------------------------------------------------|
| Help Exit                                                                                                    | Server: 192.45.52.160                                                                                                    |
| Top<br>• Users<br>• Conferences                                                                                                    | Host IP                                                                                                    |
| <ul> <li>Media Server Extensions<br/>Emergency Contacts</li> <li>Hosts<br/>List<br/>Migrate Home/Edge</li> <li>Media Servers</li> <li>Adjunct Systems</li> </ul> | Host IP     192.45.52.160       Address*     *******       DB Password     *******       Profile Service     *******       Password     *******       Host Type     home/edge       Parent     none       Listen Protocols     UDP     TCP |
| Services<br>Server Configuration<br>Certificate Management<br>IM Logs<br>Trace Logger<br>Configure Filters<br>Trace Manager                                      | Link Protocols © UDP © TCP © TLS<br>Presence<br>Access Policy © Allow All © Deny All<br>(Default)<br>Emergency<br>Contacts Policy © Allow © Deny<br>Minimum<br>Registration 300 Registration Expiration Timer (seconds)* 3600<br>(seconds) |
| Logs<br>Export/Import to ProVision                                                                                                    | Line Reservation<br>Timer (seconds) 30<br>*<br>Outbound<br>Pouting Allowed Internal Internal                                                                                                    |

### 4.2. Administer Media Server

Select **Media Servers > Add** from the Left Panel to display the **Add Media Server** screen. This screen associates a media server with a SIP domain and host. Enter the following values for the specified fields, and retain the default values for the remaining fields. Click on **Add** in the lower Right Panel at the end to submit these changes.

- Media Server Interface: A descriptive name.
- Host: Select the host name of the home server from Section 4.1.
- **SIP Trunk IP Address:** Enter the C-LAN IP address from **Section 3.3**.

The 'SIP Trunk IP Address' field is populated with the IP address of the CLAN board.

| Αναγα                                                                                                   |                                                                                                    | Integrated Management<br>SIP Server Management |
|----------------------------------------------------------------------------------------------------|----------------------------------------------------------------------------------------------------|------------------------------------------------|
| Help Exit                                                                                               |                                                                                                    | Server: 192.45.52.160                          |
| Top<br>= Users<br>List                                                                                  | Add Media Server                                                                                       | r Interface                                    |
| Add<br>Search<br>Edit                                                                                   | Media Server Interface<br>Name*<br>Host                                                                | S8710<br>192.45.52.160 •                       |
| Eur<br>Delete<br>Password<br>Default Profile                                                            | <b>SIP Trunk</b><br>SIP Trunk Link Type<br>SIP Trunk IP Address*                                       | C TCP                                          |
| Registered Users<br>Conferences<br>Media Server Extensions<br>Emergency Contacts<br>Hosts               | Media Server<br>Media Server Admin Address<br>(see Help)<br>Media Server Admin Login                   |                                                |
| <ul> <li>Media Servers         List         Add         Add         Adjunct Systems         </li> </ul> | Media Server Admin Password<br>Media Server Admin Password<br>Confirm<br>Fields marked * are required. |                                                |
| Services<br>Server Configuration<br>System Properties<br>Admin Accounts<br>License                      |                                                                                                    |                                                |
| IM Log Settings<br>SNMP Configuration                                                                   |                                                                                                    |                                                |

### 4.3. Administer Users

Users are not required for compliance testing SIP Trunks from the FX-IP to the Avaya Communication Manager.

#### 4.4. Administer Media Server Address Map

Select **Media Servers** from the Left Panel to display the **List Media Servers** screen below. Click on the **Map** link associated with the media server interface administered from **Section 4.2**, in this case 'S8710'.

| AVAYA Integrated<br>SIP Serve |            |              |       |             |        |                  |               |
|-------------------------------|------------|--------------|-------|-------------|--------|------------------|---------------|
| Help Exit                     |            |              |       |             |        |                  | 9             |
| Top<br>Users<br>Conferences   | <b>-</b> 1 | .ist Media   | a Sei | vers        |        |                  |               |
| Media Server Extensions       |            | <u>Co</u>    | mman  | <u>ds</u>   |        | <b>Interface</b> | <u>Host</u>   |
| Emergency Contacts            | Edit       | Extensions   | Мар   | Test-Link   | Delete | G350             | 192.45.52.160 |
| Hosts                         | Edit       | Extensions   | Мар   | Test-Link   | Delete | S8710            | 192.45.52.160 |
| Media Servers<br>List<br>Add  | Add Ar     | nother Media | Serve | r Interface |        |                  |               |

On the List Media Server Address Map screen, click the Add Map In New Group link in the lower Right Panel.

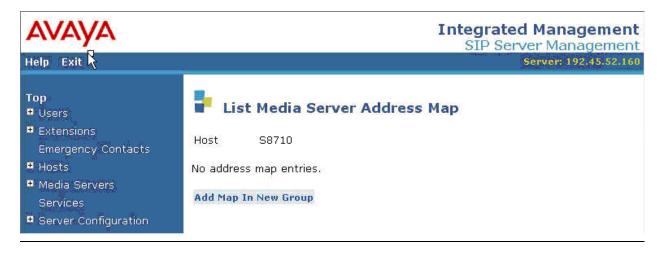

The Add Media Server Address Map screen is displayed next. This screen is used to specify which calls to be routed to the media server appearing in the Host field.

For the Name field, enter a descriptive name to identify the routing.

For the **Pattern** field, enter an appropriate syntax for address mapping. The syntax in the **Pattern** field is compared to the Uniform Resource Identifier (URI) of an incoming SIP INVITE message. If a match occurs, then the call is routed to the media server. For the compliance testing, the value '^sip:8110.\*' was used and explained as follows:

- **^sip:** Match to any SIP INVITE message with 'sip:' at the beginning of the URI.
- **8110** Matching the inbound extension digits beginning with '8110'.
- .\* Match the last two digits of the extension to any digits.

Therefore, the pattern '^sip:8110.\*' will match the extension range of 811000 - 811099. The actual **Name** and **Pattern** values may vary. The compliance testing could have different methods of pattern matching but chose the pattern depicted here for simplicity. For additional information on the pattern matching, refer to the SIP Enablement Services Installation and Administration Guide [2].

Verify the **Replace URI** field is checked, to enable SES to replace the URI in the incoming SIP INVITE messages with C-LAN contact information, in order to reach Avaya Communication Manager. Click **Add** at the bottom of the screen.

| Αναγα                                                                                                    | Integrated Management<br>SIP Server Management                                                            |
|----------------------------------------------------------------------------------------------------|----------------------------------------------------------------------------------------------------|
| Help Exit                                                                                                    | Server: 192.45.52.160                                                                                     |
| Top<br>Users<br>Conferences<br>Media Server Extensions<br>Emergency Contacts<br>Hosts<br>List<br>Migrate Home/Edge<br>Media Servers<br>List<br>Add | Host S8710<br>Name* FXIPInbound<br>Pattern* ^sip:8110.*<br>Replace URI I<br>Fields marked * are required. |

The List Media Server Address Map screen is displayed, with the Contact information automatically populated by the Avaya SES server. Note the C-LAN IP address appearing in the value of the Contact field, to enable incoming SIP messages to be forwarded to the C-LAN on Avaya Communication Manager.

| Αναγα                                                  |                      |                             |                 | I                       | ntegrated Manage<br>SIP Server Manage |                 |
|--------------------------------------------------------|----------------------|-----------------------------|-----------------|-------------------------|---------------------------------------|-----------------|
| Help Exit                                              |                      |                             |                 |                         | Server: 192.4                         |                 |
| Top<br>Users<br>Conferences<br>Media Server Extensions |                      | e <b>dia Serve</b><br>88710 | er Address      | s Мар                   |                                       |                 |
| Emergency Contacts<br>Hosts                            | <u>Commands</u>      | Name                        | <u>Commands</u> | Conta                   | <u>ct</u>                             |                 |
| Update All<br>List                                     | <u>Edit</u> Delete F | XIPInbound                  | Edit Delete     | sip:\$(user<br>@192.45. | ')<br>100.147:5061;transport=tls      |                 |
| Migrate Home/Edge                                      | Add Another M        | ар                          | Add Another     | Contact                 |                                       | Delete<br>Group |
| Media Servers<br>List<br>Add                           | Add Map In Net       | w Group                     |                 |                         |                                       |                 |

### 4.5. Administer Host Address Map

Select **Hosts** from the Left Panel to display the **Manage Host** screen below. Click on **List Hosts.** 

| Αναγα                           |                   | Integrated Management<br>SIP Server Management |
|---------------------------------|-------------------|------------------------------------------------|
| Help Exit                       |                   | Server: 192.45.52.160                          |
| Top<br>• Users<br>• Conferences | Hanage Ho         | sts                                            |
| Media Server Extensions         | List Hosts        | List all administered hosts .                  |
| Emergency Contacts              | Migrate Home/Edge | Migrate a Home/Edge Server.                    |
| = Hosts                         |                   |                                                |
| List                            |                   |                                                |
| Migrate Home/Edge               |                   |                                                |

Click on the Map link under the 'Commands' heading.

| AVAYA                              |                               |                     |        | <b>ated Mana</b><br>Server Man |              |
|------------------------------------|-------------------------------|---------------------|--------|--------------------------------|--------------|
| Help Exit                          |                               |                     |        |                                | 02.45.52.160 |
| Top<br>Users<br>Conferences        | List Host                     | ts                  |        |                                |              |
| Media Server Extensions            | Status (                      | Commands            |        | <u>Host</u>                    | Туре         |
| Emergency Contacts                 | up to<br>date Edit Map        | Go- Test<br>To Link | Delete | 192.45.52.160                  | home/edge    |
| List                               |                               |                     |        |                                |              |
| Migrate Home/Edge<br>Media Servers | Force All<br>Migrate Home/Edg | ge                  |        |                                |              |

Click on the 'Add Map In New Group" item as displayed below.

| Αναγα                                                  |                 |                                  |                 | ed Manager<br>rver Manage      |                 |
|--------------------------------------------------------|-----------------|----------------------------------|-----------------|--------------------------------|-----------------|
| Help Exit                                              |                 |                                  |                 | Server: 192.45                 |                 |
| Top<br>Users<br>Conferences<br>Media Server Extensions |                 | <b>ost Addro</b><br>.92.45.52.16 | -               |                                |                 |
| Emergency Contacts<br>Hosts                            | <u>Commands</u> | Name                             | <u>Commands</u> | <u>Contact</u>                 |                 |
| List<br>Migrate Home/Edge                              |                 |                                  | Edit Delete     | sip:\$(user)<br>@192.45.53.100 |                 |
| • Media Servers                                        | Add Another M   | ар                               | Add Another C   | ontact                         | Delete<br>Group |
| Adjunct Systems                                        |                 |                                  |                 |                                |                 |
| Services<br>Server Configuration                       | Add Map In Ne   | w Group                          |                 |                                |                 |

Add the Host Address Map entry as displayed below. Actual Name and Pattern may vary. In this case, this pattern ('110.\*' or 11000 through 11099) is the number sent back to FX-IP over the SIP trunk.

| AVAYA                                                                                                    |                                                                                                    | Integrated Management<br>SIP Server Management |
|----------------------------------------------------------------------------------------------------|----------------------------------------------------------------------------------------------------|------------------------------------------------|
| Help Exit                                                                                                    |                                                                                                    | Server: 192.45.52.160                          |
| Top<br>Users<br>Conferences<br>Media Server Extensions<br>Emergency Contacts<br>Hosts<br>Update All<br>List<br>Migrate Home/Edge<br>Media Servers<br>List | Host       192.45.52.160         Name*       FXIPOutbound         Pattern*       ^sip:110.*         Replace URI       ✓         Fields marked * are required. |                                                |

### 4.6. Administer Trusted Host

Administer the FX-IP as a trusted host, so that the SIP Bye messages from FX-IP will not be challenged by Avaya SES. To configure a trusted host, use the 'trustedhost -a X - n Y' command in the Linux shell of SES, where 'X' is the IP address of the FX-IP, and 'Y' is the host name of the Avaya SES home server from **Section 4.1**.

```
craft@CCS-DevConl> trustedhost -a 192.45.53.100 -n 192.45.52.160 192.45.53.100 is added to trusted host list.
```

After configuring the trusted host, the user must go back to the Avaya SES administration web interface, and click on the '**Update**' link in the bottom Left Panel for any changes in **Section 4** to take effect.

# 5. Configure FX-IP

The procedures for configuring the originating and terminating SIP interfaces on FX-IP to interoperate with Avaya Communication Manager will be covered in this section. Use the following steps to configure the FX-IP.

Before continuing with the 'Hammer Configurator', verify that the proper Hammer Services are started. The 'HTServer' and 'DataMgr' services must be operational as below.

| <u>File Action View</u> | Help                                    |                       |              |         |              |                |  |
|-------------------------|-----------------------------------------|-----------------------|--------------|---------|--------------|----------------|--|
| 💽 🚯                     | ₿ 😫 🕨 🖉 🖬 🕬 👘                           |                       |              |         |              |                |  |
| ) Services (Local)      | 🐁 Services (Local)                      |                       |              |         |              |                |  |
|                         | Select an item to view its description. | Name                  | Description  | Status  | Startup Type | Log O A        |  |
|                         |                                         | 🆏 DataMgr             |              | Started | Manual       | .\Hammer       |  |
|                         |                                         | FxIpServer            |              | Started | Manual       | .\Hammer       |  |
|                         |                                         | HTIPSigServer         |              |         | Manual       | .\Hammer       |  |
|                         |                                         | HTServer 🖏            |              | Started | Manual       | .\Hammer       |  |
|                         |                                         | Sector LoadSvc        |              | Started | Automatic    | .\Hammer       |  |
|                         |                                         | 🎭 Alerter             | Notifies sel |         | Disabled     | Local Service  |  |
|                         |                                         | 🍓 Application Layer G | Provides s   | Started | Manual       | Local Service  |  |
|                         |                                         | 🍓 Remote Registry     | Enables re   | Started | Automatic    | Local Service  |  |
|                         |                                         | 🍓 Smart Card          | Manages a    |         | Manual       | Local Service  |  |
|                         |                                         | SSDP Discovery Ser    | Enables dis  | Started | Manual       | Local Service  |  |
|                         |                                         | 🖏 TCP/IP NetBIOS Hel  | Enables su   | Started | Automatic    | Local Service  |  |
|                         |                                         | 🦓 Uninterruptible Pow | Manages a    |         | Manual       | Local Service  |  |
|                         |                                         | 🤹 Universal Plug and  | Provides s   |         | Manual       | Local Service  |  |
|                         |                                         | 🆏 WebClient           | Enables Wi   | Started | Automatic    | Local Service  |  |
|                         |                                         | 🍓 .NET Runtime Optim  | Microsoft    |         | Manual       | Local System   |  |
|                         | Extended / Standard /                   | 68. A                 | manufal a s  |         | Ma1          | Caral Contains |  |

- 1. Start the 'Hammer Configurator' from the 'Start Menu' by selecting Programs → Hammer → Hammer Configurator
- 2. The 'Hammer FX Server' must be configured by highlighting 'Hammer FX Server' on the Right Panel, then click on 'Edit'. Under the 'Edit' pull-down menu, select 'Add/Remover Servers'.

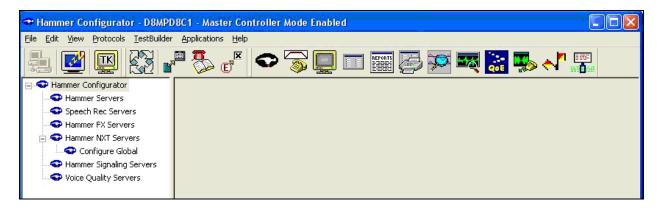

3. 'Enter Server Name'. The server name is usually the Serial Number of the FX-IP. In this case it's 'D8MPD8C1'. Names will vary.

| 5 Server Licenses  |                   |
|--------------------|-------------------|
| No Server Licenses | In Use            |
| Enter Server Name: |                   |
|                    | Searching Network |
| Current Servers:   |                   |
|                    |                   |
|                    |                   |
| Add                |                   |
| Persona I          |                   |
| <u>R</u> emove     |                   |
|                    |                   |

4. As a result of entering the Server name, the 'Hammer FX Server' entries should be added as below.

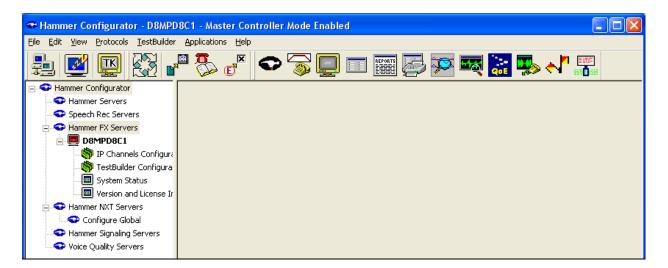

5. On the Left Panel, click on **'IP Channels Configuration**'. The Right Panel opens up displaying the 'Media' tab. Use the 'Media' tab to configure the parameters for sending and receiving media on the channels. To add/change any parameter on each row (or multiple rows by holding down the "Shift' key while selecting), 'right click' on the parameter to be changed.

| 👁 Hammer Configurator - D8MPD8                                       | BC1 - | Master Contro                  | oller Mode Enabled                       |                        |                     |               |                 |               |
|----------------------------------------------------------------------|-------|--------------------------------|------------------------------------------|------------------------|---------------------|---------------|-----------------|---------------|
| <u>File E</u> dit <u>V</u> iew <u>P</u> rotocols <u>T</u> estBuilder | Appli | cations <u>H</u> elp           |                                          |                        |                     |               |                 |               |
| 1 🖉 🖾 🗗                                                              | 1     | <b>E E</b>                     | > 🛜 📃 i                                  | T 📰 🌄 🦻                | ञ 🎫 🔐               | <b>1</b> 🐝    |                 |               |
| 🖃 🗢 Hammer Configurator                                              |       |                                |                                          |                        |                     |               |                 |               |
|                                                                      | М     | edia Signaling                 | Options                                  |                        |                     |               |                 |               |
| Speech Rec Servers                                                   |       |                                | options                                  |                        |                     |               |                 |               |
| Hammer FX Servers      D8MPD8C1                                      |       | Span : Channels                | Audio Xmit<br>Codec                      | Video Xmit<br>Codec    | Media<br>IP Address | Audio<br>Port | T38 Fax<br>Port | Video<br>Port |
|                                                                      |       | 0:1-24                         | G.711 U-Law: 20 ms                       | Automatic              |                     |               |                 |               |
| 👋 TestBuilder Configura                                              |       | 1: 25 - 48<br>2: 49 - 72       | G.711 U-Law: 20 ms<br>G.711 U-Law: 20 ms | Automatic<br>Automatic |                     |               |                 |               |
| 🔤 System Status                                                      |       | 3: 73 - 96                     | G.711 U-Law: 20 ms                       | Automatic              |                     |               |                 |               |
| Version and License Ir                                               |       | 4: 97 - 120                    | G.711 U-Law: 20 ms                       | Automatic              |                     |               |                 |               |
| Hammer NXT Servers                                                   |       | 5: 121 - 144                   | G.711 U-Law: 20 ms                       | Automatic              |                     |               |                 |               |
| Configure Global                                                     |       | 6: 145 - 168                   | G.711 U-Law: 20 ms                       | Automatic              |                     |               |                 |               |
|                                                                      |       | 7: 169 - 192                   | G.711 U-Law: 20 ms                       | Automatic              |                     |               |                 |               |
| Hammer Signaling Servers                                             |       | 8: 193 - 216                   | G.711 U-Law: 20 ms                       | Automatic              |                     |               |                 |               |
| Servers Voice Quality Servers                                        |       | 9: 217 - 240<br>10: 241 - 264  | G.711 U-Law: 20 ms<br>G.711 U-Law: 20 ms | Automatic<br>Automatic |                     |               |                 |               |
|                                                                      |       | 10: 241 - 264<br>11: 265 - 288 | G.711 U-Law: 20 ms<br>G.711 U-Law: 20 ms | Automatic              |                     |               |                 |               |
|                                                                      |       |                                |                                          |                        |                     |               |                 |               |

When a row on any of the 17 configurable columns is 'right clicked', the configurable information to be entered should be obvious (e.g. Codec, DTMF, enabled / disabled fields) in some cases. Where configurable information is not so obvious, there are two different dialog boxes displayed when 'right clicked'. Select the option "Assign or Increment" to assign a set of values in a particular pattern or incrementer. This Simple Incrementer will be displayed. The following are snapshots of the informational screens provided.

|                                                       | Simple Incrementer                     |                                      | ?    |
|-------------------------------------------------------|----------------------------------------|--------------------------------------|------|
|                                                       | Server: REM-L-MCHAN                    | DRA 💌                                |      |
|                                                       | Column:                                | Phone Name                           |      |
|                                                       | Destination Server.                    | <b>_</b>                             |      |
|                                                       | Fill Type                              |                                      |      |
|                                                       | Channel Fill                           | ີ Span Fill                          |      |
|                                                       | Tel.Numbers IP Add                     | dresses URLs   MAC Addresses         | 2    |
|                                                       | C IP Address                           | 29.0.0.1 becomes 129.0.1.1)          |      |
|                                                       |                                        | 29.0.0.1 becomes 129.0.0.2)          |      |
|                                                       | C IPv6 (e.g. fe8                       | 0::1[/n][%s] becomes fe80::2[/n][%s] |      |
|                                                       | <ul> <li>Trailing Numbers (</li> </ul> | e.g. User1 becomes User2)            |      |
| Select an action:                                     |                                        |                                      |      |
| Doloce an decioni                                     | Use H323 formattir                     |                                      |      |
| Assign or Increment                                   | Start Value: 110                       | 001                                  |      |
| 16 20 20 Table 20 20 20 20 20 20 20 20 20 20 20 20 20 | Increment By: 1                        |                                      |      |
| Advanced Increment                                    | Start Channel: 1                       |                                      |      |
| attended for the second                               | End Channel: 288                       | 8                                    |      |
| Set Field                                             |                                        |                                      |      |
|                                                       | ОКСС                                   | ancel Apply                          | Help |
|                                                       |                                        |                                      |      |

#### **Set Action Selector**

#### **Simple Incrementer**

? 🗙

| A brief description of each sending / receiving field along with the parameter used during the test |
|----------------------------------------------------------------------------------------------------|
| is displayed in the following table:                                                                |
|                                                                                                    |

| Option                 | Description                                                                                                    | Configured During Test                                                                        |
|------------------------|----------------------------------------------------------------------------------------------------|-----------------------------------------------------------------------------------------------|
| Span:<br>Channels      | Displays identifiers for the IP spans<br>and channels in the system. You<br>cannot modify this field.                                                          | 288 Channels were<br>configured (groups of 10)                                                |
| Audio<br>Xmit<br>Codec | Specifies the transmit codec for audio<br>and the interval between packets in<br>milliseconds.                                                                 | Automatic, G.711mu,<br>G.729AB, G.723-6.3k                                                    |
| Video<br>Xmit<br>Codec | Specifies the transmit codec for<br>video. This column is only visible if<br>you are licensed for video.                                                       | Automatic. Not used                                                                           |
| Media IP<br>Address    | Specifies the IP address on which<br>each Hammer FX-IP channel will<br>receive the media on, and from which<br>channel it will send media.                     | 192.45.53.100 (IP<br>Address of FX-IP. Will<br>generate and terminate<br>calls over SIP Trunk |
| Audio Port             | Specifies the RTP UDP audio port<br>number in-use at each Media IP<br>Address. This is the port number a<br>channel sends audio from and<br>receives audio on. | Start at 10000<br>incremented by 2 for each<br>channel.                                       |
| T.38 Fax               | Specifies the UDP port for T.38 fax                                                                                                    | Start at 20000                                                                                |

| C                             | SIP and MGCP protocols only). This option is only visible if you are icensed for T.38 Fax.                                                                                                    | incremented by 2 for each channel. Not used.                      |
|-------------------------------|----------------------------------------------------------------------------------------------------|-------------------------------------------------------------------|
| ti<br>n<br>a<br>c             | Specifies the UDP port number for<br>he video media. This is the port<br>number a channel sends video from<br>and receives video on. This option is<br>only visible if you are licensed for<br>video. | Start at 22000<br>incremented by 2 for each<br>channel. Not used. |
|                               | Specifies the DTMF transmission nethod.                                                                                                    | Both Directions (Inband)                                          |
|                               | Specifies the action of an audio tream when it is idle.                                                                                                    | GAP                                                               |
| Silence v                     | Specifies the action of a video stream<br>when it is idle. This column is only<br>visible if you are licensed for video.                                                                              | GAP                                                               |
|                               | Allows you to enable or disable a itter buffer.                                                                                                    | Disabled                                                          |
| t                             | Allows you to enable or disable ransmission of RTCP packets with nedia.                                                                                                    | Enabled                                                           |
| Profile 7                     | Specifies the current media profile.<br>The media profile should match the<br>media that you are configuring on the<br>Media Tab.                                                                     | The name of the .SDP profile under test.                          |
| Media IP s<br>p<br>v          | Specifies the IP address the media is<br>ent to when using the Clear Channel<br>protocol. This option is only visible<br>when one or more spans are<br>configured for Clear Channel.                  | Not Used                                                          |
| Audio Port ti<br>C<br>ii<br>s | Specifies the RTP/UDP port to which<br>he media is sent when using the<br>Clear Channel protocol. This option<br>s only visible when one or more<br>pans are configured for Clear<br>Channel.         | Not Used                                                          |
| T.38 Port f                   | Specifies the UDP port to which the<br>ax is sent when using the Clear<br>Channel protocol. This option is only                                                                                       | Not Used                                                          |
| v<br>F                        | Fax and one or more spans are configured for Clear Channel.                                                                                                    |                                                                   |

|--|

6. The codec changes were applied for SIP Trunk testing via the \*.SDP file as indicated. The SDP file contains the configuration information on how the FX-IP is setup.

| Codec     | Media Profile Files       |
|-----------|---------------------------|
| G711      | Avaya_Interop_SIP_711.sdp |
| G723 6.3k | Avaya_Interop_SIP_723.sdp |
| G729AB    | Avaya_Interop_SIP_729.sdp |

• The 'Media' tab below was set up for the SIP trunk test as indicated in the snapshot below.

| u 🕑 🖳 🐼 🗗                                 | <b>B C</b>                     | 0 2                    |            | EFFORTS C                      | 5 🏁      |             | -              |                                |            |            |                      |           |                                                          |            |
|-------------------------------------------|--------------------------------|------------------------|------------|--------------------------------|----------|-------------|----------------|--------------------------------|------------|------------|----------------------|-----------|----------------------------------------------------------|------------|
| Hammer Configurator                       |                                |                        |            |                                |          |             |                |                                |            |            |                      |           |                                                          |            |
| Servers                                   | Media Signaling                | Options                |            |                                |          |             |                |                                |            |            |                      |           |                                                          |            |
| Speech Rec Servers                        |                                | Audio Xmit             | Video Xmit | Media                          | Audio    | T38 Fax     | Video          | 1                              | Audio      | Video      | Jitter               |           | Media                                                    |            |
| Hammer FX Servers                         | Span : Channels                | Codec                  | Codec      | IP Address                     | Port     | Port        | Port           | DTMF                           | Silence    | Silence    | Buffer               | RTCP      | Profile                                                  | Call Flow  |
| E REM-L-MCHANDRA                          | 0:1.10                         | Automatic              |            | 192.45.53.100                  | 10000    | 20000       | 22000          | Both (In-band                  | Gap        |            | Disabled             | Enabled   |                                                          |            |
| IP Channels Configura                     | 1: 11 - 20                     |                        |            | 192.45.53.100                  | 10000    | 20000       | 22000          | Both (In-band                  | Gap        | Gap<br>Gap | Disabled             | Enabled   | 2May07_AvayaInteropSIP.sdp<br>2May07_AvayaInteropSIP.sdp |            |
| 👘 TestBuilder Configura                   | 2: 21 - 30                     |                        |            | 192.45.53.100                  | 10020    | 20020       | 22020          | Both (In-band                  | Gap        | Gap        | Disabled             | Enabled   | 2May07_AvayaInteropSIP.sdp                               | Audio Onl  |
| System Status                             | 3: 31 - 40                     |                        |            | 192.45.53.100                  | 10040    | 20040       | 22040          | Both (In-band                  | Gap        | Gap        |                      | Enabled   | 2May07_AvayaInteropSIP.sdp                               |            |
| Version and License Ir                    | 4: 41 - 50                     | Automatic              |            | 192.45.53.100                  | 10080    | 20080       | 22080          | Both (In-band                  | Gap        | Gap        | Disabled             | Enabled   | 2May07_AvayaInteropSIP.sdp                               | Audio Onl  |
|                                           | 5: 51 - 60                     | Automatic              |            | 192,45,53,100                  | 10100    | 20100       | 22100          | Both (In-band                  | Gap        | Gap        | Disabled             | Enabled   | 2May07 AvayaInteropSIP.sdp                               | Audio Onl  |
| Ammer NXT Servers                         | 6: 61 - 70                     | Automatic              | Automatic  | 192.45.53.100                  | 10120    | 20120       | 22120          | Both (In-band                  | Gap        | Gap        | Disabled             | Enabled   | 2May07_AvayaInteropSIP.sdp                               | Audio Onl  |
| - Configure Global                        | 7: 71 - 80                     | Automatic              | Automatic  | 192.45.53.100                  | 10140    | 20140       | 22140          | Both (In-band                  | Gap        | Gap        | Disabled             | Enabled   | 2May07 AvayaInteropSIP.sdp                               | Audio Onl  |
| Hammer Signaling Servers                  | 8: 81 - 90                     | Automatic              | Automatic  | 192.45.53.100                  | 10160    | 20160       | 22160          | Both (In-band                  | Gap        | Gap        | Disabled             | Enabled   | 2May07_AvayaInteropSIP.sdp                               | Audio Onl  |
| Servers                                   | 9:91 - 100                     | Automatic              |            |                                | 10180    | 20180       | 22180          | Both (In-band                  | Gap        | Gap        | Disabled             | Enabled   | 2May07_AvayaInteropSIP.sdp                               | Audio On   |
| <ul> <li>Voice Quality Servers</li> </ul> | 10: 101 - 110                  |                        |            | 192.45.53.100                  | 10200    | 20200       | 22200          | Both (In-band                  | Gap        | Gap        | Disabled             | Enabled   |                                                          | Audio Onl  |
|                                           | 11:111 - 120                   | Automatic              |            | 192.45.53.100                  | 10220    | 20220       | 22220          | Both (In-band                  | Gap        | Gap        | Disabled             | Enabled   | 2May07_AvayaInteropSIP.sdp                               |            |
|                                           | 12: 121 - 130                  | Automatic              |            | 192.45.53.100                  | 10240    | 20240       | 22240          | Both (In-band                  | Gap        | Gap        | Disabled             | Enabled   | 2May07_AvayaInteropSIP.sdp                               | Audio Onl  |
|                                           | 13: 131 - 140                  | Automatic              |            | 192.45.53.100                  | 10260    | 20260       | 22260          | Both (In-band                  | Gap        | Gap        | Disabled             | Enabled   |                                                          | Audio Onl  |
|                                           | 14: 141 - 150                  |                        |            | 192.45.53.100                  | 10280    | 20280       | 22280          | Both (In-band                  | Gap        | Gap        | Disabled             | Enabled   | 2May07_AvayaInteropSIP.sdp                               |            |
|                                           | 15: 151 - 160                  |                        |            | 192.45.53.100                  | 10300    | 20300       | 22300          | Both (In-band                  | Gap        | Gap        | Disabled             | Enabled   | 2May07_AvayaInteropSIP.sdp                               |            |
|                                           | 16: 161 - 170<br>17: 171 - 180 | Automatic<br>Automatic |            | 192.45.53.100<br>192.45.53.100 | 10320    | 20320 20340 | 22320<br>22340 | Both (In-band<br>Both (In-band | Gap<br>Gap | Gap        | Disabled<br>Disabled | Enabled   | 2May07_AvayaInteropSIP.sdp<br>2May07_AvayaInteropSIP.sdp |            |
|                                           | 18: 181 - 190                  |                        |            | 192.45.53.100                  | 10340    | 20340       | 22340          | Both (In-band                  | Gap        | Gap<br>Gap | Disabled             | Enabled   | 2May07_AvayaInteropSIP.sdp<br>2May07_AvayaInteropSIP.sdp |            |
|                                           | 19: 191 - 200                  | Automatic              | Automatic  | 192.45.53.100                  | 10360    | 20360       | 22360          | Both (In-band                  | Gap        | Gap        | Disabled             | Enabled   | 2May07_AvayaInteropSIP.sdp<br>2May07 AvayaInteropSIP.sdp | Audio Oni  |
|                                           | 20: 201 - 210                  | Automatic              | Automatic  | 192.45.53.100                  | 10300    | 20300       | 22400          | Both (In-band                  | Gap        | Gap        | Disabled             | Enabled   | 2May07_AvayaInteropSIP.sdp<br>2May07_AvayaInteropSIP.sdp | Audio Onl  |
|                                           | 20.201-210                     | Automatic              | Automatic  |                                | 10400    | 20400       | 22400          | Ded. (I., Land                 | C          | C          | Disableu             | Faction J |                                                          | Audio Only |
|                                           | Configuration Manag            |                        | 7_CM_SIP_2 | 0ch_G711_20                    | <b>•</b> |             |                |                                |            |            |                      |           |                                                          |            |

7. Configure the protocol and signaling on each channel by clicking the 'Signaling' tab. To select multiple rows do a Shift select by holding down the "Shift' key while selecting.

SVS; Reviewed: SPOC 5/29/2007 Solution & Interoperability Test Lab Application Notes ©2007 Avaya Inc. All Rights Reserved.

| Hammer Configurator - D8MPD8C1 -<br>File Edit View Protocols TestBuilder Applic                                                                                                    |                                                                                                    | de Enabled                                       |                                                                                                    |     |
|----------------------------------------------------------------------------------------------------|----------------------------------------------------------------------------------------------------|--------------------------------------------------|----------------------------------------------------------------------------------------------------|-----|
| ᆋ 🛃 🔛 🐼 🗗 🖏                                                                                                    |                                                                                                    | 5 📃 💷 📱                                          | 🎬 🛃 🌠 🐺                                                                                                    | : 🍢 |
| Hammer Configurator  Hammer Servers  Hammer Servers  Hammer FX Servers  Hammer FX Serve | edia Signaling Options<br>Basic SIP MGCP                                                                                                    | H323   Skinny                                    |                                                                                                    |     |
| <ul> <li>IP Channels Configure</li> <li>TestBuilder Configura</li> <li>System Status</li> <li>Version and License Ir</li> <li>Hammer NXT Servers</li> <li>Configure Global</li> <li>Hammer Signaling Servers</li> <li>Voice Quality Servers</li> </ul>                                                                                                    | Channels<br>Channel: 1<br>Channel: 2<br>Channel: 3<br>Channel: 4<br>Channel: 5<br>Channel: 6<br>Channel: 6<br>Channel: 7<br>Channel: 8<br>Channel: 9<br>Channel: 9<br>Channel: 10<br>Channel: 11<br>Channel: 12<br>Channel: 14 | Protocol SIP SIP SIP SIP SIP SIP SIP SIP SIP SIP | State Machi           Avaya SIP Phone           Avaya SIP Phone | ne  |
|                                                                                                    | ifiguration Management<br>Load: Itrain<br>Apply<br>New                                                                                                    | ing<br>Save<br>Help<br>Help                      |                                                                                                    |     |
| unches the Signaling Editor application                                                                                                    |                                                                                                    |                                                  |                                                                                                    | 50  |

• Explanation of the Columns under the Signaling  $\rightarrow$  Basic

| Parameters    | Descriptions                                        | Test Value          |
|---------------|-----------------------------------------------------|---------------------|
| Channels      | Displays identifiers for the IP channels in the     | 288 channels. Only  |
|               | system, one channel per row. You cannot modify      | 20 used.            |
|               | this field.                                         |                     |
| Protocol      | Select the protocol that provides IP signaling. You | SIP                 |
|               | must assign the protocol within span boundaries;    |                     |
|               | you cannot assign a protocol on individual          |                     |
|               | channels. To select the protocol, right-click and   |                     |
|               | select one of the following protocols from the      |                     |
|               | drop-down list:                                     |                     |
| State Machine | Select the state machine that defines the behavior  | Empirix Modified to |
|               | of an emulated Trunk. Right-click and select a      | accommodate         |
|               | name from the drop-down menu, or select Set         | 'shuffling'.        |
|               | Field and specify a state machine name in the text  | Otherwise, select   |

| .box. | 'SIP Phone' |
|-------|-------------|
|       |             |

- 8. The 'Signaling  $\rightarrow$  SIP' tab is used to configure the SIP parameters. The following two screen shots display the parameters configured for the SIP Trunk test.
- Screen Shot 1

| Channels    | Phone<br>Name | Display<br>Name | Phone<br>IP   | Phone<br>Port | Destination<br>Address<br>(e.g. Proxy) | Destination<br>Port | Outbound<br>Proxy Address | Outbound<br>Proxy Port | Authentication<br>Name | Authentication<br>Password | Register<br>with Proxy? | Requested<br>Expiration<br>[s] | Auto re-<br>Register |
|-------------|---------------|-----------------|---------------|---------------|----------------------------------------|---------------------|---------------------------|------------------------|------------------------|----------------------------|-------------------------|--------------------------------|----------------------|
| Channel: 1  | 11001         | Channel1        | 192.45.53.100 | 5060          | 192.45.52.160                          | 5060                |                           | 1                      | 11001                  | 123456                     | No                      | 3600                           | No                   |
| Channel: 2  | 11002         | Channel2        | 192,45,53,100 | 5060          | 192,45,52,160                          | 5060                |                           |                        | 11002                  | 123456                     | No                      | 3600                           | No                   |
| Channel: 3  | 11003         | Channel3        | 192.45.53.100 | 5060          | 192.45.52.160                          | 5060                |                           |                        | 11003                  | 123456                     | No                      | 3600                           | No                   |
| Channel: 4  | 11004         | Channel4        | 192.45.53.100 | 5060          | 192.45.52.160                          | 5060                |                           |                        | 11004                  | 123456                     | No                      | 3600                           | No                   |
| Channel: 5  | 11005         | Channel5        | 192.45.53.100 | 5060          | 192.45.52.160                          | 5060                |                           |                        | 11005                  | 123456                     | No                      | 3600                           | No                   |
| Channel: 6  | 11006         | Channel6        | 192.45.53.100 | 5060          | 192.45.52.160                          | 5060                |                           |                        | 11006                  | 123456                     | No                      | 3600                           | No                   |
| Channel: 7  | 11007         | Channel7        | 192.45.53.100 | 5060          | 192.45.52.160                          | 5060                |                           |                        | 11007                  | 123456                     | No                      | 3600                           | No                   |
| Channel: 8  | 11008         | Channel8        | 192.45.53.100 | 5060          | 192.45.52.160                          | 5060                |                           |                        | 11008                  | 123456                     | No                      | 3600                           | No                   |
| Channel: 9  | 11009         | Channel9        | 192.45.53.100 | 5060          | 192.45.52.160                          | 5060                |                           |                        | 11009                  | 123456                     | No                      | 3600                           | No                   |
| Channel: 10 | 11010         | Channel10       | 192.45.53.100 | 5060          | 192.45.52.160                          | 5060                |                           |                        | 11010                  | 123456                     | No                      | 3600                           | No                   |
| Channel: 11 | 11011         | Channel11       | 192.45.53.100 | 5060          | 192.45.52.160                          | 5060                |                           |                        | 11011                  | 123456                     | No                      | 3600                           | No                   |
| Channel: 12 | 11012         | Channel12       | 192.45.53.100 | 5060          | 192.45.52.160                          | 5060                |                           |                        | 11012                  | 123456                     | No                      | 3600                           | No                   |
| Channel: 13 | 11013         | Channel13       | 192.45.53.100 | 5060          | 192.45.52.160                          | 5060                |                           |                        | 11013                  | 123456                     | No                      | 3600                           | No                   |
| Channel: 14 | 11014         | Channel14       | 192.45.53.100 | 5060          | 192.45.52.160                          | 5060                |                           |                        | 11014                  | 123456                     | No                      | 3600                           | No                   |
| Channel: 15 | 11015         | Channel15       | 192.45.53.100 | 5060          | 192.45.52.160                          | 5060                |                           |                        | 11015                  | 123456                     | No                      | 3600                           | No                   |
| Channel: 16 | 11016         | Channel16       | 192.45.53.100 | 5060          | 192.45.52.160                          | 5060                |                           |                        | 11016                  | 123456                     | No                      | 3600                           | No                   |
| Channel: 17 | 11017         | Channel17       | 192.45.53.100 | 5060          | 192.45.52.160                          | 5060                |                           |                        | 11017                  | 123456                     | No                      | 3600                           | No                   |
| Channel: 18 | 11018         | Channel18       | 192.45.53.100 | 5060          | 192.45.52.160                          | 5060                |                           |                        | 11018                  | 123456                     | No                      | 3600                           | No                   |
| Channel: 19 | 11019         | Channel19       | 192.45.53.100 | 5060          | 192.45.52.160                          | 5060                |                           |                        | 11019                  | 123456                     | No                      | 3600                           | No                   |
| Channel: 20 | 11020         | Channel20       | 192.45.53.100 | 5060          | 192.45.52.160                          | 5060                |                           |                        | 11020                  | 123456                     | No                      | 3600                           | No                   |
| Channel: 21 | 11021         | Channel21       | 192.45.53.100 | 5060          | 192.45.52.160                          | 5060                |                           |                        | 11021                  | 123456                     | No                      | 3600                           | No                   |
| Channel: 22 | 11022         | Channel22       | 192.45.53.100 | 5060          | 192.45.52.160                          | 5060                |                           |                        | 11022                  | 123456                     | No                      | 3600                           | No                   |
| Channel: 23 | 11023         | Channel23       | 192.45.53.100 | 5060          | 192.45.52.160                          | 5060                |                           |                        | 11023                  | 123456                     | No                      | 3600                           | No                   |
| Channel: 24 | 11024         | Channel24       | 192.45.53.100 | 5060          | 192.45.52.160                          | 5060                |                           |                        | 11024                  | 123456                     | No                      | 3600                           | No                   |
| Channel: 25 | 11025         | Channel25       | 192.45.53.100 | 5060          | 192.45.52.160                          | 5060                |                           |                        | 11025                  | 123456                     | No                      | 3600                           | No                   |
| Channel: 26 | 11026         | Channel26       | 192.45.53.100 | 5060          | 192.45.52.160                          | 5060                |                           |                        | 11026                  | 123456                     | No                      | 3600                           | No                   |
| Channel: 27 | 11027         | Channel27       | 192.45.53.100 | 5060          | 192.45.52.160                          | 5060                |                           |                        | 11027                  | 123456                     | No                      | 3600                           | No                   |

• Screen Shot 2 (this is a continuation of Screen Shot 1)

| Registration<br>Stagger<br>[ms] | Require PRACK | Transport Protocol | Support Session Timer | Request Session Timer | Refresher | Session Expires | Min SE | Use Update | Use Shuffling |
|---------------------------------|---------------|--------------------|-----------------------|-----------------------|-----------|-----------------|--------|------------|---------------|
| 100                             | No            | UDP                | No                    | No                    | none      | 1800            | 90     | No         | No            |
| 200                             | No            | UDP                | No                    | No                    | none      | 1800            | 90     | No         | No            |
| 300                             | No            | UDP                | No                    | No                    | none      | 1800            | 90     | No         | No            |
| 400                             | No            | UDP                | No                    | No                    | none      | 1800            | 90     | No         | No            |
| 500                             | No            | UDP                | No                    | No                    | none      | 1800            | 90     | No         | No            |
| 600                             | No            | UDP                | No                    | No                    | none      | 1800            | 90     | No         | No            |
| 700                             | No            | UDP                | No                    | No                    | none      | 1800            | 90     | No         | No            |
| 800                             | No            | UDP                | No                    | No                    | none      | 1800            | 90     | No         | No            |
| 900                             | No            | UDP                | No                    | No                    | none      | 1800            | 90     | No         | No            |
| 1000                            | No            | UDP                | No                    | No                    | none      | 1800            | 90     | No         | No            |
| 1100                            | No            | UDP                | No                    | No                    | none      | 1800            | 90     | No         | No            |
| 1200                            | No            | UDP                | No                    | No                    | none      | 1800            | 90     | No         | No            |
| 1300                            | No            | UDP                | No                    | No                    | none      | 1800            | 90     | No         | No            |
| 1400                            | No            | UDP                | No                    | No                    | none      | 1800            | 90     | No         | No            |
| 1500                            | No            | UDP                | No                    | No                    | none      | 1800            | 90     | No         | No            |
| 1600                            | No            | UDP                | No                    | No                    | none      | 1800            | 90     | No         | No            |
| 1700                            | No            | UDP                | No                    | No                    | none      | 1800            | 90     | No         | No            |
| 1800                            | No            | UDP                | No                    | No                    | none      | 1800            | 90     | No         | No            |
| 1900                            | No            | UDP                | No                    | No                    | none      | 1800            | 90     | No         | No            |
| 2000                            | No            | UDP                | No                    | No                    | none      | 1800            | 90     | No         | No            |
| 2100                            | No            | UDP                | No                    | No                    | none      | 1800            | 90     | No         | No            |
| 2200                            | No            | UDP                | No                    | No                    | none      | 1800            | 90     | No         | No            |
| 2300                            | No            | UDP                | No                    | No                    | none      | 1800            | 90     | No         | No            |
| 2400                            | No            | UDP                | No                    | No                    | none      | 1800            | 90     | No         | No            |
| 2500                            | No            | UDP                | No                    | No                    | none      | 1800            | 90     | No         | No            |
| 2600                            | No            | UDP                | No                    | No                    | none      | 1800            | 90     | No         | No            |
| 2700                            | No            | UDP                | No                    | No                    | none      | 1800            | 90     | No         | No            |
| 2700                            | NO            | UUP                | No                    | NO                    | none      | 1800            | 90     | NO         | No            |

#### Signaling Configuration for Trunk

Note: Last Column was created by Empirix to allow for 'Shuffling' to be toggled on or off.

• SIP Tab explanation.

This section is used to configure the endpoint or the trunk with following parameters.

| Parameters             | Required   | Description                                                                     |
|------------------------|------------|---------------------------------------------------------------------------------|
| Channels               | N/A        | Displays identifiers for the channels. This                                     |
|                        |            | field cannot be modified.                                                       |
| Phone Name             | Yes        | Defines the user name of the endpoint. For                                      |
|                        |            | example, 56145 or phone01. You can use the                                      |
|                        |            | Simple Incrementer or the Advanced                                              |
|                        |            | Incrementer to enter a range of values.                                         |
| Display Name           | No         | Defines the name to be displayed in the user                                    |
|                        |            | interface of the far endpoint.                                                  |
| Phone IP               | Yes        | The IP address used for sending and                                             |
|                        |            | listening. This must be a valid IPv4 address                                    |
|                        |            | or a fully qualified domain name. This field                                    |
|                        |            | must resolve to the same address as the                                         |
| DI D (                 | <b>X</b> 7 | Local Signaling IP field on the Basic tab.                                      |
| Phone Port             | Yes        | The SIP UDP port in use at each Phone IP                                        |
|                        |            | address for sending and listening for SIP                                       |
| Destination            | V          | messages.<br>IP address or domain name of each channel's                        |
| Destination<br>Address | Yes        |                                                                                 |
| Audress                |            | SIP proxy server or, if not using a proxy server, the IP address of a channel's |
|                        |            | destination. This address is used in the                                        |
|                        |            | request URI (the destination address in the                                     |
|                        |            | request). While using a SIP proxy server is                                     |
|                        |            | not required, a value is required for this                                      |
|                        |            | field.                                                                          |
| Destination            | Yes        | The SIP UDP port in-use at each Proxy IP                                        |
| Port                   | 100        | address for sending and listening for SIP                                       |
|                        |            | messages.                                                                       |
| Authentication         | No         | Name used in the username/password                                              |
| Name                   |            | authentication scheme.                                                          |
| Authentication         | No         | Password used in the username/password                                          |
| Password               |            | authentication scheme.                                                          |
| Register with          | No         | Select whether or not a channel                                                 |
| Proxy?                 |            | automatically registers with a SIP proxy                                        |
|                        |            | server when the channel initializes. If                                         |
|                        |            | registering with a proxy, enter the proxy's                                     |
|                        |            | address in the Destination Address field and                                    |
|                        |            | its SIP port in the Destination Port field.                                     |

| Requested<br>Expiration | Required if<br>registering<br>with a<br>proxy. | Requested time in seconds that the proxy<br>should keep a channel registration active.<br>The requested expiration is sent in the<br>channel's REGISTER messages. The<br>receiving endpoint can accept the requested<br>value or respond with a lower value. |
|-------------------------|------------------------------------------------|----------------------------------------------------------------------------------------------------|
| Autos re-<br>Register?  | Required if<br>registering<br>with a<br>proxy. | Select whether to automatically reregister<br>channels with the SIP proxy. Right-click and<br>select one of the options.                                                                                                    |
| Use Shuffling           | No                                             | Select whether to use shuffling or no<br>shuffling of media. <b>Note:</b> Empirix<br>Modified                                                                                                    |

# 6. Empirix Test Builder

TestBuilder is a telephony testing software package that allows you to easily create and run load tests using a simple graphical interface.

TestBuilder provides the following:

- Two interfaces for creating tests. You can assemble test action icons in a TestBuilder ladder diagram, or write a test script using Hammer Visual Basic (HVB) in the HVB editor.
- Test monitors show test statistics and channel status in real-time as you run a test.
- Reports created after a test finishes provide detail for an entire test and for individual channels.
- Scheduling options including the ability to run multiple tests simultaneously
- TestBuilder Plus includes predefined calling patterns that enable you to simulate real world operating conditions. You can schedule a test on a group of channels and allow the Hammer to control when each channel starts in order to create the calling pattern you selected.

Use a predefined test case with bidirectional voice path confirmation from A to B and vice versa. This test case is executed throughout the interoperability testing with Avaya Communication Manager.

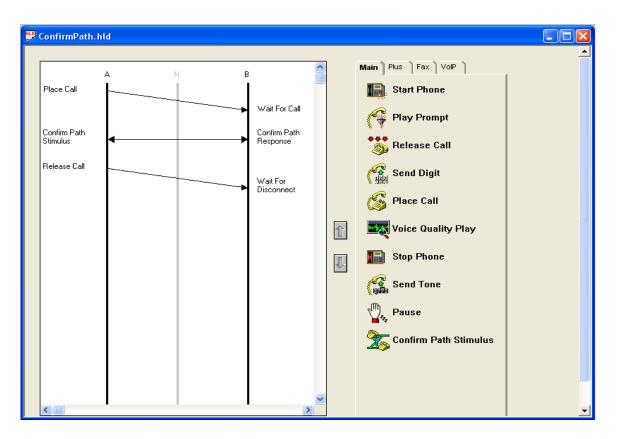

A 'Right Click' with the mouse on any of the above actions brings up an additional dialog box. For example, a 'Right Click' on 'Place Call' or 'Confirm Path Stimulus' respectively, displays the following:

| Place Call Properties                                                         |                      |
|-------------------------------------------------------------------------------|----------------------|
| Phone Number<br>© Use <u>D</u> ial String                                     | OK<br>Cancel<br>Help |
| <ul> <li>○ Use <u>Phone book</u></li> <li>○ Use <u>Channel Map</u></li> </ul> |                      |
| Protocol Parameters                                                           | ,                    |
| ISDN SS7                                                                      | H.323                |
| Connect Latency<br>Do Connect Latency<br>Connect Latency                      | tency Params         |

Place Call Properties settings

Solution & Interoperability Test Lab Application Notes ©2007 Avaya Inc. All Rights Reserved.

| Confirm Path                                                                                                    | X                    |
|----------------------------------------------------------------------------------------------------|----------------------|
| Media         Tones         A-Side: F1: 700       F2: 800       F3: 900       On-Time (ms): 500         B-Side: F1: 700       F2: 800       F3: 900       On-Time (ms): 500         Image: Solid constraints       Image: Solid constraints       Image: Solid constraints         Media       Image: Solid constraints       Image: Solid constraints         Image: Solid constraints       Image: Solid constraints       Image: Solid constraints         Image: Solid constraints       Image: Solid constraints       Image: Solid constraints         Image: Solid constraints       Image: Solid constraints       Image: Solid constraints         Image: Solid constraints       Image: Solid constraints       Image: Solid constraints         Image: Solid constraints       Image: Solid constraints       Image: Solid constraints         Image: Solid constraints       Image: Solid constraints       Image: Solid constraints         Image: Solid constraints       Image: Solid constraints       Image: Solid constraints         Image: Solid constraints       Image: Solid constraints       Image: Solid constraints         Image: Solid constraints       Image: Solid constraints       Image: Solid constraints         Image: Solid constraints       Image: Solid constraints       Image: Solid constraints         Image: Solid constraints <td>OK<br/>Cancel<br/>Help</td>                                                                                                    | OK<br>Cancel<br>Help |
| B-Side: Prompt Name: Hello.711u  Encoding: G711U  Call Terminator Digit Digit Terminator: Timeout Override Timeout (ms): 10000                                                                                                    |                      |
| Call Hold Time         Random         Minimum Hold Time (s):         Image: State State S |                      |

Confirm Path using Voice Prompts for G711U

# 7. Phone Book Setup

Use the PhoneBook Settings tab to enter phone numbers to call. You can enter numbers on a channel or span basis. If you enter one number for an entire span, all channels on that span dial that number. **Note:** A 'Span' is a configurable number of channels. To create a Phone Book apply the following steps:

1. Open the Hammer Configurator and verify the Master Controller mode is enabled as indicated on the top line of 'Hammer Configurator' application window.

| 👁 Hammer Configurator - D8MPI                                        | D8C1 - Master Controller Mode Enabled |        |
|----------------------------------------------------------------------|---------------------------------------|--------|
| <u>File E</u> dit <u>V</u> iew <u>P</u> rotocols <u>T</u> estBuilder | Applications Help                     |        |
|                                                                      | " 🐉 🗗 🗢 🕱 🛄 🗉 🧱 👺 🐺 😽 📲               |        |
| Hammer Configurator                                                  | PhoneBook                             | ^      |
| Hammer Servers                                                       |                                       |        |
| Speech Rec Servers                                                   |                                       |        |
| 🚊 🖘 Hammer FX Servers                                                |                                       | =      |
|                                                                      |                                       |        |
| 🖶 🖘 Hammer NXT Servers                                               |                                       |        |
| 🗢 😔 Configure Global                                                 |                                       | _      |
|                                                                      |                                       |        |
| Servers Voice Quality Servers                                        |                                       |        |
|                                                                      |                                       | ~      |
| Displays the TestBuilder PhoneBook                                   |                                       | SCRL / |

2. Open the PhoneBook. by selecting TestBuilder → PhoneBook on the Hammer Configurator Menu. The last saved PhoneBook opens. If the last saved PhoneBook cannot be found, a new blank PhoneBook opens.

| → 🖹   → 🏢 🛛 🖬                       | 1 1 1                                                                                                    |         |         |         |
|-------------------------------------|----------------------------------------------------------------------------------------------------|---------|---------|---------|
|                                     |                                                                                                    |         |         |         |
| honebook Settings<br>Use Phone List | Channel Map Settings Phone List Settings                                                                             | Phone # | Field 1 | Field 2 |
|                                     | REM-L-MCHANDRA Span0:1-10                                                                                            |         |         |         |
| _                                   |                                                                                                    |         |         |         |
|                                     | REM-L-MCHANDRA Span1:11-20                                                                                           |         |         |         |
|                                     | REM-L-MCHANDRA Span1:11-20<br>REM-L-MCHANDRA Span2:21-30                                                             |         |         |         |
|                                     |                                                                                                    |         |         |         |
|                                     | REM-L-MCHANDRA Span2:21-30                                                                                           |         |         |         |
|                                     | REM-L-MCHANDRA Span2:21-30<br>REM-L-MCHANDRA Span3:31-40                                                             |         |         |         |
|                                     | REM-L-MCHANDRA Span2:21-30<br>REM-L-MCHANDRA Span3:31-40<br>REM-L-MCHANDRA Span4:41-50                               |         |         |         |
|                                     | REM-L-MCHANDRA Span2:21-30<br>REM-L-MCHANDRA Span3:31-40<br>REM-L-MCHANDRA Span4:41-50<br>REM-L-MCHANDRA Span5:51-60 |         |         |         |

To open a different saved PhoneBook, select File, Open, and then select a PhoneBook (.phn) file. To open a new PhoneBook, select File, New.

- 3. Select the Phonebook Settings tab.
- 4. Using one or more of the following methods, enter dialing information for each channel that will place a call in the SIP Trunk test. Enter phone numbers in the Phone # column. Optionally, enter multi-stage dialing digits in the Field 1, Field 2, and Field 3 columns.
- Phone book used for SIP Trunk Testing.

| <b>→</b>         | ≆ 🖬 🔸                                      |         |         |           |
|------------------|--------------------------------------------|---------|---------|-----------|
| onebook Settings | Channel Map Settings   Phone List Settings |         |         |           |
| Use Phone List   | Channel                                    | Phone # | Field 1 | Field 2 🔺 |
|                  | REM-L-MCHANDRA Span0:1                     | 811011  |         |           |
|                  | REM-L-MCHANDRA Span0:2                     | 811012  |         |           |
|                  | REM-L-MCHANDRA Span0:3                     | 811013  |         |           |
|                  | REM-L-MCHANDRA Span0:4                     | 811014  |         |           |
|                  | REM-L-MCHANDRA Span0:5                     | 811015  |         |           |
|                  | REM-L-MCHANDRA Span0:6                     | 811016  |         |           |
|                  | REM-L-MCHANDRA Span0:7                     | 811017  |         |           |
|                  | REM-L-MCHANDRA Span0:8                     | 811018  |         |           |
|                  | REM-L-MCHANDRA Span0:9                     | 811019  |         |           |
|                  | REM-L-MCHANDRA Span0:10                    | 811020  |         |           |
|                  | REM-L-MCHANDRA Span1:11-20                 |         |         |           |
|                  | REM-L-MCHANDRA Span2:21-30                 |         |         |           |
|                  | REM-L-MCHANDRA Span3:31-40                 |         |         |           |
|                  | REM-L-MCHANDRA Span4:41-50                 |         |         |           |
|                  | REM-L-MCHANDRA Span5:51-60                 |         |         |           |
|                  | REM-L-MCHANDRA Span6:61-70                 |         |         |           |
|                  | REM-L-MCHANDRA Span7:71-80                 |         |         |           |
|                  | REM-L-MCHANDRA Span8:81-90                 |         |         |           |
|                  | REM-L-MCHANDRA Span9:91-100                |         |         |           |
|                  | REM-L-MCHANDRA Span10:101-110              |         |         | -         |
| •                |                                            |         |         | •         |
|                  |                                            |         |         |           |

| Option                                                                | Method                                                                                                    |
|-----------------------------------------------------------------------|----------------------------------------------------------------------------------------------------|
| To create a single entry for an entire span:                          | Enable the Propagate function and enter digits in the columns next to the span name.                                                                                               |
| To create individual entries for each channel one by one:             | Disable the Propagate function, click a span to expand its list of channels, and enter digits in the columns next to each channel.                                                 |
| To enter a range of values for a selected group of channels or spans: | <ul> <li>Right-click a channel and select one of<br/>the following options:</li> <li>Increment using a simple format.</li> <li>Increment using an advanced<br/>formula.</li> </ul> |

- 5. When finished entering values, select File, Save. The Save PhoneBook dialog box appears.
- 6. Enter a file name and click Save. If prompted to overwrite an existing PhoneBook, click Yes. PhoneBook files (including .phn, .map, and .lst) are saved in the \Hammer\LoadBlaster\Config\GlobalPhoneBooks directory.
- 7. When asked if you want to replace the TestBuilder default PhoneBook with the latest saved PhoneBook, click Yes. Otherwise, click No.

If you click Yes, the system copies the PhoneBook files to every Hammer server connected to your system. These files become the default PhoneBook. If tests are running, the new default PhoneBook files will take effect after all tests have stopped.

If you click No, you can replace TestBuilder with the latest saved PhoneBook files later by opening the saved PhoneBook and selecting Update on the Hammer Configurator TestBuilder menu.

8. Select File, Exit to close the PhoneBook Suite window.

# 8. Interoperability Compliance Testing

The Interoperability compliance testing focused on the following areas in FX-IP:

- Generation of moderate SIP telephony load to Avaya Communication Manager via the trunk interface to Avaya SES, and back out to the SIP users on FX-IP from Avaya SES.
- Support of various SIP audio codecs with Avaya Communication Manager and Avaya SES.
- Support of non-direct audio, and direct audio with media shuffling.
- Recovery from adverse conditions during the load test.

## 8.1. General Test Approach

The feature test cases were conducted by using FX-IP to originate and terminate SIP calls to Avaya Communication Manager via Avaya SES. The audio codec test calls were held up for 65 seconds. The serviceability test cases were performed by disconnecting and reconnecting the LAN cables on the FX-IP.

The verification included monitoring the various reports from FX-IP during and after the test runs, and checking the status of various SIP resources on Avaya Communication Manager and Avaya SES.

### 8.2. Test Results

All test cases were executed and passed. SIP Trunking without Audio Shuffling functioned with the FX-IP 'SIP Default' settings.

Additional FX-IP customization was required to support IP Direct Media (aka – Audio Shuffling) and can be available through Empirix.

# 9. Verification Steps

This section provides the tests that can be performed to verify proper configuration of SIP between Avaya Communication Manager and FX-IP.

### 9.1. Verify Avaya Communication Manager

Verify the status of the SIP trunk group by using the 'status trunk n' command, where 'n' is the trunk group number administered in Section 3.5. Verify all trunks are in the 'in-service/active' state as shown below.

```
status trunk 10
                          TRUNK GROUP STATUS
Member Port Service State
                               Mtce Connected Ports
                                 Busy
0010/001 T00173 in-service/active no
                                     T00177
0010/002 T00174 in-service/idle
                                 no
0010/003 T00175 in-service/idle
                                 no
0010/004 T00176 in-service/idle no
0010/005 T00177 in-service/active no
                                     T00173
0010/006 T00178 in-service/idle no
0010/007 T00179 in-service/idle no
0010/008 T00180 in-service/active no
                                     T00182
0010/009 T00181 in-service/idle no
0010/010 T00182 in-service/active no
                                     T00180
```

Verify the status of the SIP signaling group by using the 'status signaling-group n' command, where 'n' is the signaling group number administered in **Section 3.6**. Verify the signaling group is 'in-service' as indicated in the Group State field shown below.

```
status signaling-group 10
                        STATUS SIGNALING GROUP
       Group ID: 10
                                                  Active NCA-TSC Count: 0
     Group Type: sip
                                                  Active CA-TSC Count: 0
 Signaling Type: facility associated signaling
    Group State: in-service
```

Verify the status of the SIP station by using the 'status station n' command, where 'n' is the extension of an administered SIP station from Section 3.8. Verify the Off-PBX Service State is 'in-service/active'.

| SVS; Reviewed: | Solution & Interoperability Test Lab Application Notes | 34 of 40     |
|----------------|--------------------------------------------------------|--------------|
| SPOC 5/29/2007 | ©2007 Avaya Inc. All Rights Reserved.                  | FXIPSIPTrunk |

```
status station 11001
                                                                     1 of
                                                                            3
                                                              Page
                             GENERAL STATUS
    Administered Type: 6408D+ Service State: No hardware assigned
       Connected Type: N/A
                                   Parameter Download: pending
            Extension: 11001
                                   SAC Activated? no
User Cntrl Restr: none
                 Port: X
          Call Parked? no
                                     Group Cntrl Restr: none
     Ring Cut Off Act? no
                                    CF Destination Ext:
Active Coverage Option: 1
                                Off-PBX Service State: in-service/active
         EC500 Status: N/A
      Message Waiting:
  Connected Ports:
                                             HOSPITALITY STATUS
                                           Awaken at:
                                           User DND: not activated
                                           Group DND: not activated
                                         Room Status: non-guest room
```

Verify the status of a connected SIP trunk by using the 'status trunk x/y', where 'x' is the number of the SIP trunk group from **Section 3.5** and 'y' is the member number of a connected trunk. Verify the **Service State** is 'in-service/active', and that the IP addresses of the C-LAN and SES server are shown in the **Signaling** section. In addition, the **Audio** section shows the codec type and the IP address of the FX-IP. The **Audio Connection Type** displays 'ip-direct', indicating media shuffling.

```
status trunk 10/1
                                                              Page
                                                                     1 of
                                                                            2
                             TRUNK STATUS
Trunk Group/Member: 0010/001
                                         Service State: in-service/active
                                    Maintenance Busy? no
              Port: T00173
Signaling Group ID:
   Connected Ports: T00177
                  Port
                         Near-end IP Addr : Port
                                                   Far-end IP Addr : Port
       Signaling: 01A0617 192. 45.100.147 : 5061 192. 45. 53.100 : 5061
G.711MU
           Audio:
                          192. 45. 53.100 : 6000
                                                     192. 45. 53.100 : 6000
           Video:
     Video Codec:
                                          Authentication Type: None
   Audio Connection Type: ip-direct
```

### 9.2. Verify Avaya SIP Enablement Services

From the Linux shell of SES, use the 'trustedhost –L' command to verify the IP address of the FX-IP is listed as a trusted host.

| craft@CCS-DevCon1> <b>trustedh</b><br>Third party trusted hosts. | nost -L       |         |
|------------------------------------------------------------------|---------------|---------|
| Trusted Host                                                     | CCS Host Name | Comment |
| 192.45.53.100                                                    | 192.45.52.160 |         |

### 9.3. Empirix FX-IP Test Execution

Using the 'Hammer TestBuilder', right click on the 'test case name' from the Right Panel. The 'test case name' will vary. Click on 'Schedule' followed by 'Edit & Run'.

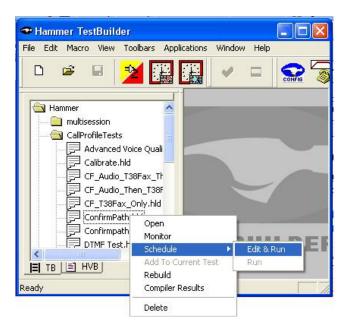

The Scheduler Window will popup and the screen shown below is displayed. The SIP Trunk tests were setup with the information displayed. At this point, clicking 'OK' starts the test.

| Properties                                                                           |                                                   |
|--------------------------------------------------------------------------------------|---------------------------------------------------|
| TB Scheduler Other                                                                   |                                                   |
| er\Library\Hammer\CallProfileTests\ConfirmPath.hld Start Time: 11:11:42 AM 5/ 8/2007 | Action if a Channel is busy:                      |
| Channels<br>A-Side: REM-L-MCHANDRA[1-10]<br>B-Side: REM-L-MCHANDRA[11-20]            | Max <u>Active Connections:</u><br>(0 = Unlimited) |
| Stagger                                                                              | Max Test Time: Hours: 0                           |
| User Defined - (ms) 100     Min (s) 1                                                | Loop Count:<br>(-1 = Loop Forever)                |
| C Random - Max (s) 5<br>C None                                                       | <u>G</u> uard Time (ms): 5000                     |
| OK                                                                                   | Cancel Apply Help                                 |

• Select the channels to use to execute the test for 'A-Side' and 'B-Side' as shown in figure below.

| Channel Browser                                                                                                    |                    | X        |
|----------------------------------------------------------------------------------------------------|--------------------|----------|
| Available Channels:                                                                                                    | A-Side:            | <u> </u> |
| REM-L-MCHANDRA           Span:         2           Span:         3           Span:         4           Span:         5           Span:         6           Span:         7           Span:         9           Span:         10           Span:         12           Span:         13           Span:         14           Span:         13           Span:         14           Span:         15           Span:         16           Span:         17           Span:         18           Span:         19 | Map 4: SIP Channel |          |

#### 9.4. Report Generation

To view the reporting processes, from the 'Hammer – TestBuilder', select 'Report' from the Applications pull-down Menu.

To generate a report, you first select the report type from the drop-down list in the top left-hand corner of the Report window. A dialog box appears that allows you to select parameters for the report, including the Test Case Name, time and test data range.

| P Metrics                                                                                                    |                                                                                              | - 8                                                                   | 🗅 🖄 😭                                                                                                    | 🗟 🗖                                                                  | 🔳 🦉                                                                                                    | 3 💢 🖥                                                       | ह्यू 🛜 🦉                                                                                           | 🍌 💎 🖁                                                                |                                 |                                      |                                 |          |
|----------------------------------------------------------------------------------------------------|----------------------------------------------------------------------------------------------|-----------------------------------------------------------------------|----------------------------------------------------------------------------------------------------|----------------------------------------------------------------------|----------------------------------------------------------------------------------------------------|-------------------------------------------------------------|----------------------------------------------------------------------------------------------------|----------------------------------------------------------------------|---------------------------------|--------------------------------------|---------------------------------|----------|
| I                                                                                                    | • •                                                                                          |                                                                       | 100% •                                                                                                    | 🚧 Total:                                                             | 41 100%                                                                                                    | 41 of 41                                                    | P.                                                                                                 |                                                                      |                                 |                                      |                                 | _        |
|                                                                                                    |                                                                                              |                                                                       |                                                                                                    |                                                                      |                                                                                                    |                                                             |                                                                                                    |                                                                      |                                 |                                      |                                 |          |
|                                                                                                    |                                                                                              |                                                                       |                                                                                                    |                                                                      |                                                                                                    |                                                             |                                                                                                    |                                                                      |                                 |                                      |                                 |          |
|                                                                                                    |                                                                                              |                                                                       |                                                                                                    | RTP METRI                                                            | CSREPORT                                                                                                    |                                                             |                                                                                                    |                                                                      |                                 |                                      |                                 |          |
|                                                                                                    |                                                                                              |                                                                       |                                                                                                    | May/8/2007                                                           | 10:00:50                                                                                                    | AM                                                          |                                                                                                    |                                                                      |                                 | 6                                    |                                 |          |
| Test Name:                                                                                                    | Confirm                                                                                      | nPath_A.sbx                                                           |                                                                                                    |                                                                      |                                                                                                    |                                                             |                                                                                                    |                                                                      |                                 |                                      |                                 |          |
| Start Time:                                                                                                    | 2007-05                                                                                      | -02 18:48:0                                                           | 0                                                                                                    |                                                                      |                                                                                                    |                                                             |                                                                                                    |                                                                      |                                 |                                      |                                 |          |
|                                                                                                    |                                                                                              |                                                                       |                                                                                                    |                                                                      |                                                                                                    |                                                             |                                                                                                    |                                                                      |                                 |                                      |                                 |          |
| Stop Time:                                                                                                    | 2007-05                                                                                      | -02.18-52-5                                                           | 9                                                                                                    |                                                                      |                                                                                                    |                                                             |                                                                                                    |                                                                      |                                 |                                      |                                 |          |
| S top Time:                                                                                                    |                                                                                              | -02 18:52:5<br>and 59 second                                          |                                                                                                    |                                                                      |                                                                                                    |                                                             |                                                                                                    |                                                                      |                                 |                                      |                                 |          |
| Stop Time:                                                                                                    |                                                                                              | -02 18:52:5<br>and 59 second                                          |                                                                                                    |                                                                      | <u>Transmit</u>                                                                                             |                                                             | <u>Receive</u>                                                                                     |                                                                      |                                 |                                      |                                 |          |
| S top Time:<br><u>TimeStamp</u>                                                                                                    |                                                                                              |                                                                       |                                                                                                    | <u>Media</u>                                                         | <u>Transmit</u><br>BytesOut                                                                                 | <u>Pkts Out</u>                                             | <u>Receive</u><br>BytesIn                                                                          | <u>Phish</u>                                                         | <u>005eq</u>                    | Lost                                 | <u>Dupe</u>                     | e        |
| -                                                                                                    | 4 minutes                                                                                    | and 59 second                                                         | ls                                                                                                    | <u>Media</u><br>G <i>3</i> 11u                                       |                                                                                                    | <b>Pkis0ut</b><br>839                                       |                                                                                                    | <u>Phistra</u><br>3,450                                              | <u>005eq</u><br>0               | <u>Lost</u><br>0                     | <u>Dupe</u><br>0                | e        |
| <u>TimeStamp</u>                                                                                                    | 4 minutes<br><u>Server</u>                                                                   | and 59 second<br><u>Chan#</u>                                         | 2<br>2<br>2<br>2<br>2<br>2<br>2<br>2<br>2<br>2<br>2<br>2<br>2<br>2<br>2<br>2<br>2<br>2<br>2                                                               |                                                                      | <u>By tes Out</u>                                                                                           |                                                             | <u>By tes In</u>                                                                                   |                                                                      |                                 |                                      |                                 | ŧ        |
| <u>TimeStamp</u><br>5/2/2007 6:48:14PM                                                                                                    | 4 minutes<br>Server<br>H4911                                                                 | and 59 second<br><u>Chan#</u><br>6                                    | is<br><u>Con 10</u><br>000000020100006                                                                                                    | 6711u                                                                | <u>By tes Out</u><br>143,372                                                                                | 839                                                         | <b>By tes In</b><br>593,400                                                                        | 3,450                                                                | 0                               | 0                                    | 0                               | ŧ        |
| <u>TimeStamp</u><br>5/2/2007 6:48:14PM<br>5/2/2007 6:48:14PM                                                                                                    | 4 minutes<br><u>Server</u><br>H4911<br>H4911                                                 | and 59 second<br><u>Chan#</u><br>6<br>2                               | s<br><u><b>C vil 10)</b></u><br>000000020100006<br>00000020100002                                                                                         | 6.711u<br>6.711u                                                     | <b>By tes Out</b><br>143,372<br>143,372                                                                     | 839<br>839                                                  | <b>BytesIn</b><br>593,400<br>594,432                                                               | 3,450<br>3,456                                                       | 0                               | 0                                    | 0<br>0                          | <u>e</u> |
| TimeStamp<br>5/2/2007 6:48:14PM<br>5/2/2007 6:48:14PM<br>5/2/2007 6:48:15PM                                                                                                | 4 minutes<br><u>Server</u><br>H4911<br>H4911<br>H4911                                        | and 59 second<br><u>Chan#</u><br>6<br>2<br>1                          | s<br><u>Can m</u><br>000000020100006<br>000000020100002<br>000000020100001                                                                                | 6.711u<br>6.711u<br>6.711u                                           | <u>BytesOut</u><br>143,372<br>143,372<br>143,372                                                            | 839<br>839<br>839                                           | <b>Bytesin</b><br>593,400<br>594,432<br>596,840                                                    | 3,450<br>3,456<br>3,470                                              | 0<br>0<br>0                     | 0<br>1<br>1                          | 0<br>0<br>0                     | <u>e</u> |
| TimeStamp<br>5/2/2007 6:48:14PM<br>5/2/2007 6:48:14PM<br>5/2/2007 6:48:15PM<br>5/2/2007 6:48:15PM                                                                          | 4 minutes<br><u>Server</u><br>H4911<br>H4911<br>H4911<br>H4911                               | and 59 second<br><u>Chan#</u><br>6<br>2<br>1<br>9                     | <b>E SET 10</b><br><b>C SET 10</b><br>000000020100006<br>000000020100002<br>000000020100001<br>000000020100009                                            | 6711u<br>6711u<br>6711u<br>6711u                                     | By tes Out<br>143,372<br>143,372<br>143,372<br>143,372                                                      | 839<br>839<br>839<br>839                                    | By tes In.<br>593,400<br>594,432<br>596,840<br>593,228                                             | 3,450<br>3,456<br>3,470<br>3,449                                     | 0<br>0<br>0                     | 0<br>1<br>1<br>0                     | 0<br>0<br>0                     | ŧ        |
| TimeStamp<br>5/2/2007 6:48:14PM<br>5/2/2007 6:48:14PM<br>5/2/2007 6:48:15PM<br>5/2/2007 6:48:15PM<br>5/2/2007 6:48:15PM                                                    | 4 minutes<br><u>Server</u><br>H4911<br>H4911<br>H4911<br>H4911<br>H4911                      | sand 59 second<br><u>Chan#</u><br>6<br>2<br>1<br>9<br>7               | <b>Call ID</b><br><b>Color</b><br>000000020100006<br>000000020100002<br>000000020100001<br>000000020100009<br>000000020100007                             | 6711u<br>6711u<br>6711u<br>6711u<br>6711u                            | By tes Out<br>143,372<br>143,372<br>143,372<br>143,372<br>143,372                                           | 839<br>839<br>839<br>839<br>839<br>839                      | By tes In.<br>593,400<br>594,432<br>596,840<br>593,228<br>593,200                                  | 3,450<br>3,456<br>3,470<br>3,449<br>3,450                            | 0<br>0<br>0<br>0                | 0<br>1<br>1<br>0<br>0                | 0<br>0<br>0<br>0                | <u>e</u> |
| <b>TimeSfamp</b><br>5/2/2007 6:49:14PM<br>5/2/2007 6:49:14PM<br>5/2/2007 6:49:15PM<br>5/2/2007 6:49:15PM<br>5/2/2007 6:49:16PM<br>5/2/2007 6:49:16PM                       | 4 minutes<br>Server<br>H4911<br>H4911<br>H4911<br>H4911<br>H4911<br>H4911                    | and 59 second<br><u>Chan#</u><br>6<br>2<br>1<br>9<br>7<br>5           | s<br><b>c al 10</b><br>00000020100006<br>00000020100002<br>00000020100009<br>00000020100009<br>000000020100007                                            | 6711u<br>6711u<br>6711u<br>6711u<br>6711u<br>6711u                   | <b>Bytes Out</b><br>143,372<br>143,372<br>143,372<br>143,372<br>143,372<br>143,372<br>143,372               | 839<br>839<br>839<br>839<br>839<br>839<br>839               | By tes In.<br>593,400<br>594,432<br>596,840<br>593,228<br>593,200<br>593,744                       | 3,450<br>3,456<br>3,470<br>3,449<br>3,450<br>3,452                   | 0<br>0<br>0<br>0<br>0           | 0<br>1<br>1<br>0<br>0                | 0<br>0<br>0<br>0<br>0           | e        |
| <b>TimeStamp</b><br>5/2/2007 6:48:14PM<br>5/2/2007 6:48:14PM<br>5/2/2007 6:48:15PM<br>5/2/2007 6:48:15PM<br>5/2/2007 6:48:16PM<br>5/2/2007 6:48:16PM                       | 4 minutes<br>Server<br>H4911<br>H4911<br>H4911<br>H4911<br>H4911<br>H4911<br>H4911           | and 59 second<br><u>Chan#</u><br>6<br>2<br>1<br>9<br>7<br>5<br>3      | <b>c ul 10</b>                                                                                                    | 6711u<br>6711u<br>6711u<br>6711u<br>6711u<br>6711u<br>6711u          | BytesOut<br>143,372<br>143,372<br>143,372<br>143,372<br>143,372<br>143,372<br>143,372<br>143,372            | 839<br>839<br>839<br>839<br>839<br>839<br>839<br>839        | By tes In.<br>593,400<br>594,432<br>596,840<br>593,228<br>593,400<br>593,744<br>594,088            | 3,450<br>3,456<br>3,470<br>3,449<br>3,450<br>3,452<br>3,452          | 0<br>0<br>0<br>0<br>0<br>0      | 0<br>1<br>1<br>0<br>0<br>0           | 0<br>0<br>0<br>0<br>0<br>0      | <u>e</u> |
| <b>TimeStang</b><br>5/2/2007 6:48:14PM<br>5/2/2007 6:48:14PM<br>5/2/2007 6:48:15PM<br>5/2/2007 6:48:15PM<br>5/2/2007 6:48:16PM<br>5/2/2007 6:48:16PM<br>5/2/2007 6:48:16PM | 4 minutes<br>5 erver<br>H4911<br>H4911<br>H4911<br>H4911<br>H4911<br>H4911<br>H4911<br>H4911 | and 59 second<br><u>Chan#</u><br>6<br>2<br>1<br>9<br>7<br>5<br>3<br>8 | <b>c al 10</b><br><b>000000020100006</b><br>00000020100002<br>000000020100001<br>000000020100007<br>000000020100005<br>000000020100005<br>000000020100003 | 6711u<br>6711u<br>6711u<br>6711u<br>6711u<br>6711u<br>6711u<br>6711u | BytesOut<br>143,372<br>143,372<br>143,372<br>143,372<br>143,372<br>143,372<br>143,372<br>143,372<br>143,372 | 839<br>839<br>839<br>839<br>839<br>839<br>839<br>839<br>839 | By tes In.<br>593,400<br>594,432<br>596,840<br>593,228<br>593,400<br>593,744<br>594,088<br>594,432 | 3,450<br>3,456<br>3,470<br>3,449<br>3,450<br>3,452<br>3,454<br>3,456 | 0<br>0<br>0<br>0<br>0<br>0<br>0 | 0<br>1<br>1<br>0<br>0<br>0<br>0<br>0 | 0<br>0<br>0<br>0<br>0<br>0<br>0 | <u>e</u> |

The 'RTP Metrics Report' above is an example of the results of a test run. The 'Hammer Reports' tool can be fine tuned to key-on various parameters for a particular need.

## 10. Support

Technical support on Empirix FX Base IP can be obtained through the following:

- Email the Empirix support center via <u>support@empirix.com</u>.
- Call the Empirix support center at 1-800-Empirix.

### 11. Conclusion

These Application Notes describe the configuration steps required for Empirix FX-IP Release 2.4.1 to successfully interoperate with Avaya Communication Manager 4.0 and Avaya SIP Enablement Services 3.1.2. All feature and serviceability test cases were completed successfully.

## 12. Additional References

This section references the product documentation relevant to these Application Notes.

[1] Administrator Guide for Avaya Communication Manager, Document 03-300509, Issue 1, June 2005, available at <u>http://support.avaya.com</u>

[2] SIP Enablement Services R3.0 Installation and Administration Guide,, Issue 5.1, July 2005, available at <u>http://support.avaya.com</u>

#### ©2007 Avaya Inc. All Rights Reserved.

Avaya and the Avaya Logo are trademarks of Avaya Inc. All trademarks identified by  $\mathbb{R}$  and  $\mathbb{T}M$  are registered trademarks or trademarks, respectively, of Avaya Inc. All other trademarks are the property of their respective owners. The information provided in these Application Notes is subject to change without notice. The configurations, technical data, and recommendations provided in these Application Notes are believed to be accurate and dependable, but are presented without express or implied warranty. Users are responsible for their application of any products specified in these Application Notes.

Please e-mail any questions or comments pertaining to these Application Notes along with the full title name and filename, located in the lower right corner, directly to the Avaya Developer*Connection* Program at <u>devconnect@avaya.com</u>.